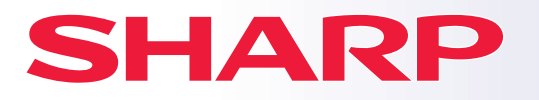

**DIGITAL FULL COLOR MULTIFUNCTIONAL SYSTEM**

### **Quick Start Guide [BEFORE USING THE MACHINE](#page-4-0)** E **Functions of the machine and procedures** for placing originals and loading paper **COPIER** E [Using the copy function](#page-21-0) **PRINTER** Œ [Using the printer function](#page-25-0) **FACSIMILE IE** [Using the fax function](#page-29-0) **SCANNER**  $\sqrt{\frac{1}{2}}$ [Using the scan function](#page-31-0) **DOCUMENT FILING** [Storing jobs as files on the local](#page-34-0) drive **SETTING MODE** [Configuring settings to make the](#page-37-0) machine easier to use

## <span id="page-1-0"></span>**HOW TO USE MANUALS**

### **Start Guide**

This manual explains basic procedures for using the machine, cautions for safe use of the machine, and information for the administrator. Read this manual before using the machine.

For detailed operating procedures and troubleshooting information, see the user's manual.

### **User's Manual**

Detailed explanations of the functions that can be used on the machine are provided in the "User's Manual".

The manuals for this machine are uploaded to a website. Tap [User's Manual] on the touch panel of the machine and a QR code will be displayed. Scan the QR code with a smartphone or other device to go to the website where manuals are available.

You can download various manuals from the website. The user's manual is also uploaded in HTML format and can be viewed on your smartphone or computer.

### **Software Setup Guide**

This guide explains how to install the software and configure settings to use the machine as a printer or scanner.

### **Cloud Connect Guide**

This guide explains how to connect the machine to a cloud service on the Internet, enabling you to upload scanned data and print data stored in the cloud.

### **AirPrint Guide**

This guide explains how to use AirPrint.

### **Downloading the User's Manual in PDF format**

Access the website from the following URL or QR code.

The website is displayed in English.

Switch to your preferred language before viewing and downloading the manual.

In addition, the same "User's Manual", you can see download to your computer from the Web site.

\* Manual types may be updated. For more information, see our website. URL:

https://global.sharp/restricted/products/copier/downloads/manuals/select.html

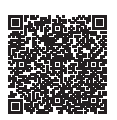

## **TABLE OF CONTENTS**

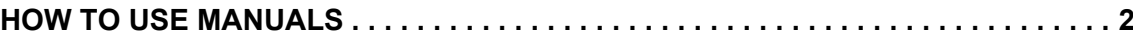

### **BEFORE USING THE MACHINE**

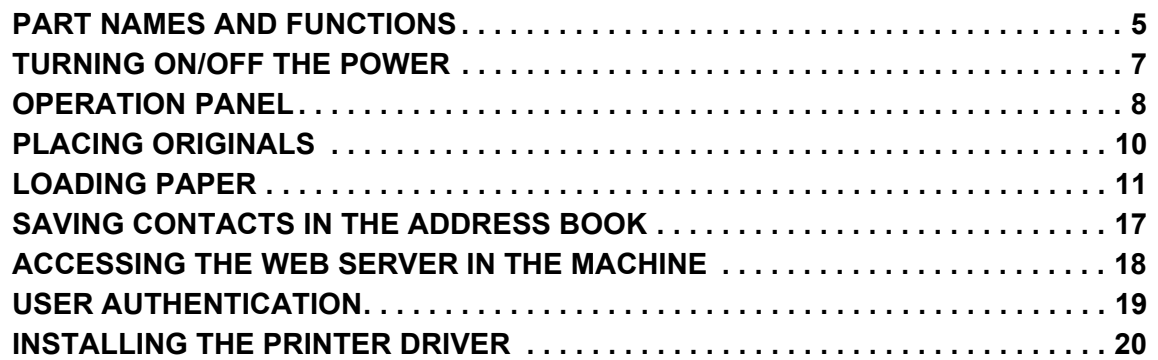

### **COPIER**

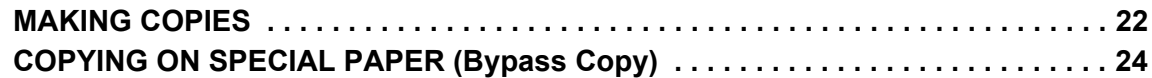

### **PRINTER**

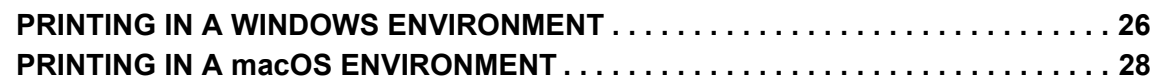

### **FACSIMILE**

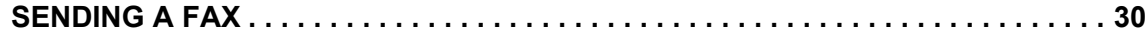

### **SCANNER**

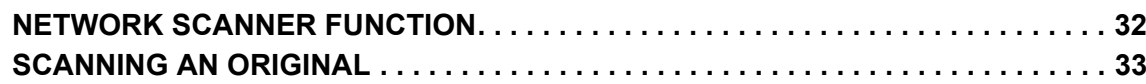

### **DOCUMENT FILING**

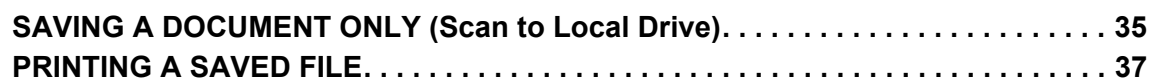

### **SETTING MODE**

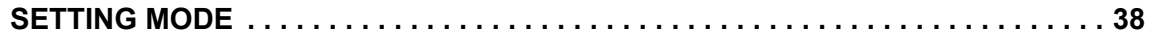

# <span id="page-4-2"></span><span id="page-4-0"></span>**BEFORE USING THE MACHINE**

<span id="page-4-1"></span>This section provides general information about the machine, including the names and functions of the parts of the machine and its peripheral devices, and the procedures for placing originals and loading paper.

### **PART NAMES AND FUNCTIONS**

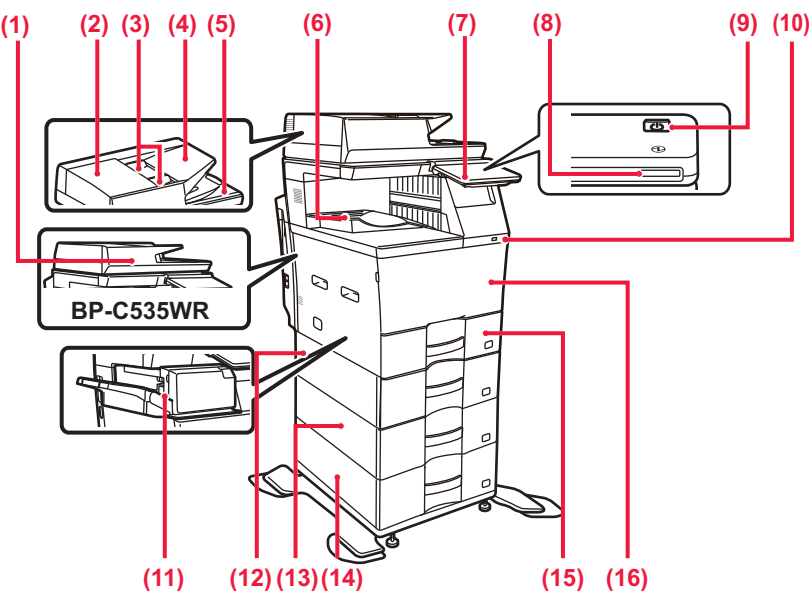

#### **(1) Automatic document feeder**

It automatically feeds and scans multiple originals. 2-sided originals can be automatically scanned. For the BP-C535WD/BP-C545WD, both sides of 2-sided originals can be automatically scanned at one time. ► [USING THE AUTOMATIC DOCUMENT FEEDER \(page 10\)](#page-9-1)

#### **(2) Document feeding area cover** Open this cover to remove an original misfeed or clean the

paper feed roller.

#### **(3) Original guides**

These guides help ensure that the original is scanned correctly. Adjust the guides to the width of the original.

#### **(4) Document feeder tray**

Place the original. Place the original with the print side facing up.

#### **(5) Original exit tray**

The original is discharged to this tray after scanning.

#### **(6) Output tray**

Output is delivered to this tray.

#### **(7) Operation panel**

This panel hosts the [Power] button, [Power Save] button/indicator, error indicator, [Home Screen] key, main power indicator, data notification indicator, and touch panel. Use the touch panel to operate each of these functions.

- ► [OPERATION PANEL \(page 8\)](#page-7-1)
- \* Peripheral device. For more information, see the User's Manual.

**(8) Power indicator**

This indicator lights up when the machine's power switch is on the position.

**(9) [Power] button** 

#### Use this button to turn the machine's power on and off. **(10) USB port (A type)**

This is used to connect a USB device such as a USB memory device to the machine.

- Supports USB 2.0 (Hi-Speed). **(11) Inner finisher\*** This staples paper. This can be installed on BP-C535WD and BP-C545WD.
- **(12) Tray 2 (when a 600-sheet paper feed unit is installed)\*** Store paper in this tray. A maximum of 600 sheets (80 g/m2 (20 lbs.)) of paper can be loaded.
- **(13) Tray 3 (when two 600-sheet paper feed units are installed)\*** Store paper in this tray. A maximum of 600 sheets (80 g/m2 (20 lbs.)) of paper can be loaded.
- **(14) Tray 4 (when three 600-sheet paper feed units are installed)\*** Store paper in this tray. A maximum of 600 sheets (80 g/m2 (20 lbs.)) of paper can be loaded.
- **(15) Tray 1** Store paper in this tray. A maximum of 500 sheets (80  $a/m^2$ (20 lbs.)) of paper can be loaded.

#### **(16) Front cover**

Open this cover to replace a toner cartridge.

### **[BEFORE USING THE MACHINE](#page-4-2)**

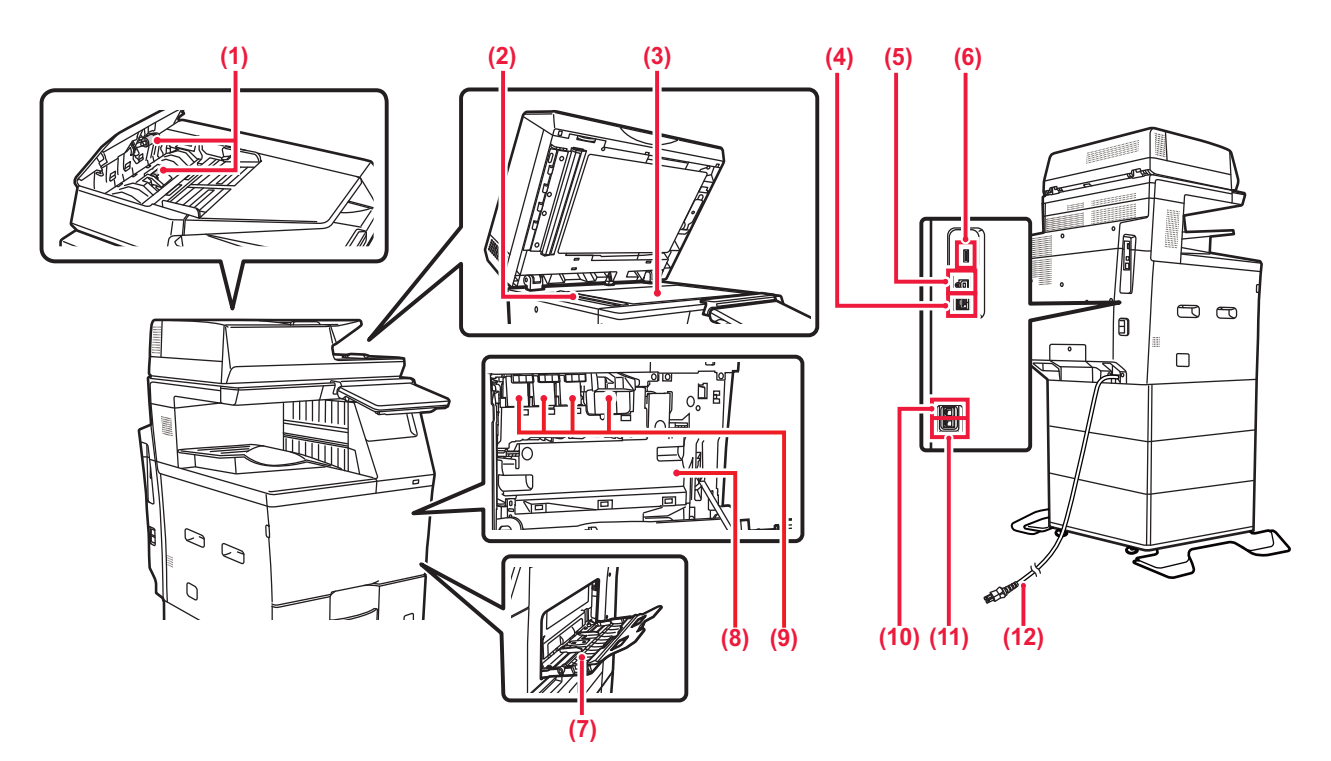

#### **(1) Paper feed roller**

This roller rotates to automatically feed the original.

#### **(2) Scanning area**

Originals placed in the automatic document feeder are scanned here.

#### **(3) Document glass**

If you want to scan books or other thick originals that cannot be fed through the automatic document feeder, place them on this glass.

► [USING THE DOCUMENT GLASS \(page 10\)](#page-9-2)

#### **(4) LAN connector**

Connect the LAN cable to this connector when the machine is used on a network. Use a shielded LAN cable.

#### **(5) USB port (B type)**

The machine does not use this connector.

#### **(6) USB port (A type)**

This is used to connect a USB device such as a USB memory device to the machine.

Supports USB 2.0 (Hi-Speed) and USB3.0 (SuperSpeed).

#### **(7) Bypass tray**

Use this tray to feed paper manually. When loading large paper, open the extension guide. ► [LOAD PAPER INTO THE BYPASS TRAY \(page 14\)](#page-13-0)

**(8) Toner collection container** This container collects excess toner that remains after printing.

#### **(9) Toner cartridge** This cartridge contains toner.

When the toner in a cartridge runs out, replace with new one.

- **(10) Telephone line jack (LINE)** When the fax function of the machine is used, the telephone line is connected to this jack.
- **(11) Extension phone jack (TEL)** When the fax function of the machine is used, an extension phone can be connected to this jack.
- **(12) Power plug**

## <span id="page-6-0"></span>**TURNING ON/OFF THE POWER**

This section describes how to turn on/off the machine's power and how to restart the machine. Operate the [Power] button on the operation panel.

### **Turning on the power**

- Insert the power plug in the power outlet.
- When the power indicator lights in blue, press the [Power] button to turn on the power.

### **Turning off the power**

After pressing the [Power] button, tap the [Power Off] key on the touch.

### **Restart the machine**

After pressing the [Power] button, tap the [Power Off] key on the touch.

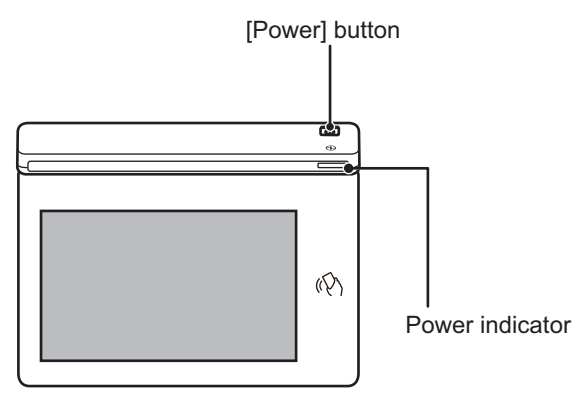

- When turning off the power, be sure to press the [Power] button on the operation panel, tap the [Power Off] key on the touch panel.
	- In a sudden case of power outage, turn the power for the machine back on and then turn it off in the correct order.
	- Turn off both the [Power] button and unplug the power cord if you suspect a machine failure, if there is a bad thunderstorm nearby, or when you are moving the machine.
- When using the fax or Internet fax function, even if you press the [Power] button to turn off the power, reception at night and timer transmission will be performed automatically.
- In order for some settings to take effect, the machine must be restarted. In this case, press the [Restart Now] button displayed on the screen after registering the settings, or restart the machine from the power reset screen of the System Settings > Status tab.

## <span id="page-7-1"></span><span id="page-7-0"></span>**OPERATION PANEL**

Pressing the [Home Screen] key on the operation panel displays the home screen on the touch panel. The home screen displays the keys for selecting modes or functions.

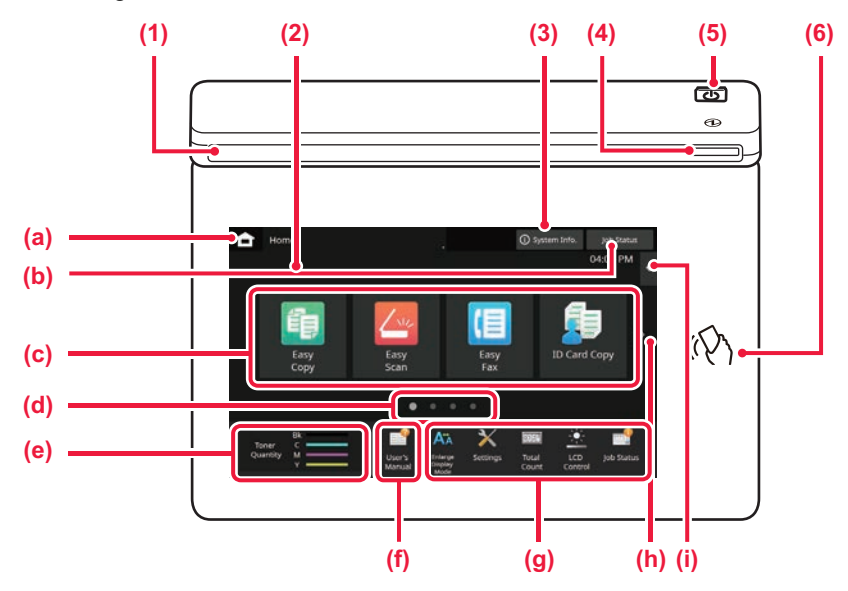

#### **(1) Information indicator**

The indicator illuminates light or blink to notify you when the power to the machine is turned on or off, when a user logs in to the machine, when a fax is being received, or when an error occurs in the machine.

#### **(2) Touch Panel**

Messages and keys appear on the touch panel display. Operate the machine by directly tapping the displayed keys.

- (a) Display the home screen<br>(b) Display the job in progress o
- (b) Display the job in progress or waiting with text or icon.<br>(c) Select shortcut keys for modes or functions.
- $\langle \begin{array}{ll} \tilde{c} \end{array} \rangle$  Select shortcut keys for modes or functions.<br>(d) Switch the pages for displaying shortcut key Switch the pages for displaying shortcut keys.
- (e) Display Toner Quantity.
- Display a QR code indicating the web site of the User's Manual.
- (g) Use these keys to select functions that make the machine easier to use.
- (h) Switch the pages for displaying shortcut keys.

### <span id="page-7-2"></span>**Easy Mode and Normal Mode**

(i) Select functions that can be utilized in respective modes. Tap the tab, and the list of function keys is displayed.

### **(3) [System Info.] key**

Displays information such as the status of the machine, details of errors, and the remaining paper level in the paper feed tray.

- **(4) Power indicator** This indicator lights up when the machine's power switch is on the position.
- **(5) [Power] button** Use this button to turn the machine's power on and off.
- **(6) NFC touch point area** You can easily connect a mobile device to the machine by touching the mobile device.

In the copy, fax and image send modes, there are two types of operation screens: easy mode and normal mode. The easy mode consists of the minimum necessary functions, such as frequently used functions, and most operations can be performed smoothly.

When you want to use detailed settings or special functions, use the normal mode. In normal mode, all functions are available.

(Example: easy mode and normal mode in copy mode)

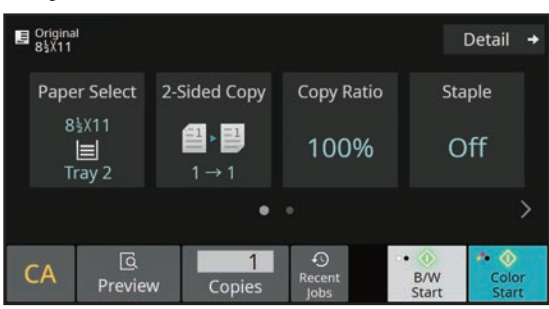

#### **Easy mode Normal mode Normal mode**

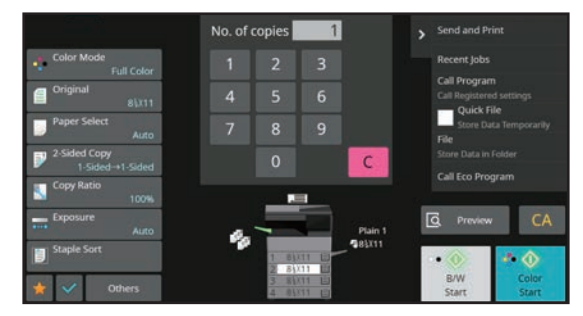

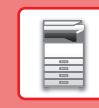

### **TO CHANGE THE ANGLE OF THE OPERATION PANEL**

You can change the angle of the operation panel. Adjust the angle for ease of viewing.

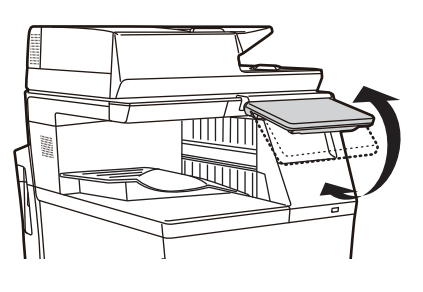

### **CHECKING THE STATUS OF A JOB / PRIORITY / CANCELING**

To display the Job Status screen, tap the [Job Status] key in the home screen, or tap the [Job Status] key that appears in the upper right corner of each mode screen.

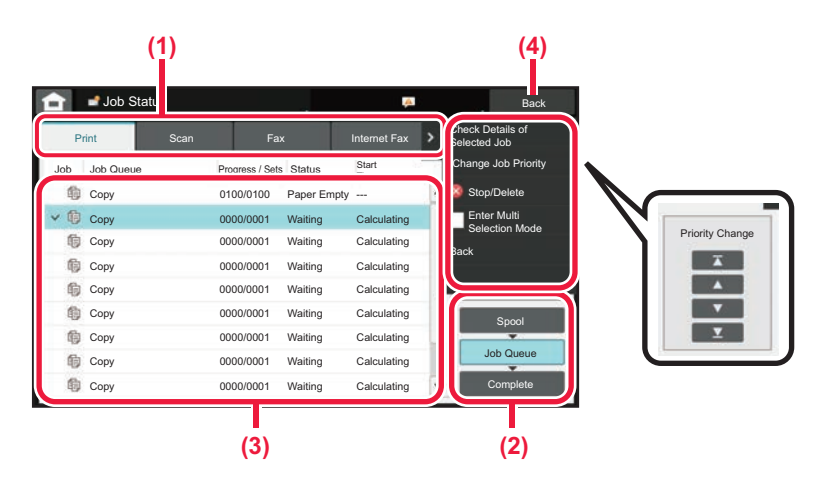

#### **Check the job status**

- **(1) Tap the tab of the mode you want to check.** Check copy jobs and print jobs on the [Print] tab.
- **(2) Tap the [Job Queue] or [Complete] key.**
- **(3) Check the jobs in the list.** If you want to give a job priority or cancel a job, tap that job.
- **(4) Tap the [Back] key to return to the original screen.**

#### **To give the job priority**

Tap [Change Job Priority], and tap a Change Priority key.

#### **To cancel the job**

If you want to cancel a job, tap that job and tap [Stop/Delete].

### <span id="page-8-0"></span>**PREVIEW SCREEN**

You can tap the [Preview] key to open the Preview screen. In the Preview screen on the touch panel, you can view previews of jobs and images stored in the machine.

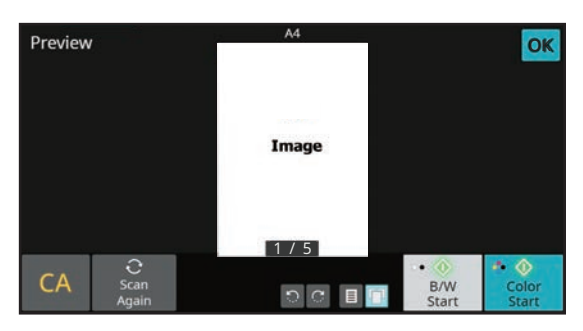

#### **Easy mode Normal mode**

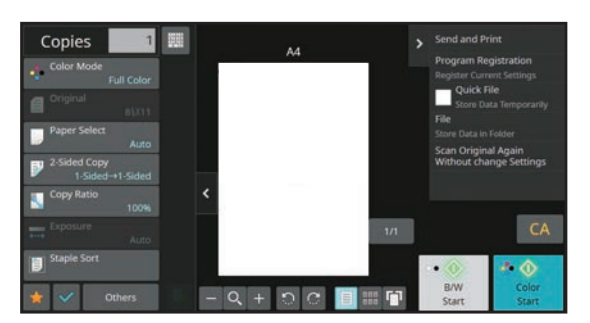

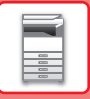

## <span id="page-9-0"></span>**PLACING ORIGINALS**

The automatic document feeder can be used to automatically scan many originals at once, and this saves you the trouble of manually feeding each original.

For originals that cannot be scanned using the automatic document feeder, such as a book or a document with notes attached, use the document glass.

### <span id="page-9-1"></span>**USING THE AUTOMATIC DOCUMENT FEEDER**

When using the automatic document feeder, place the originals in the document feeder tray. Make sure an original has not been placed on the document glass.

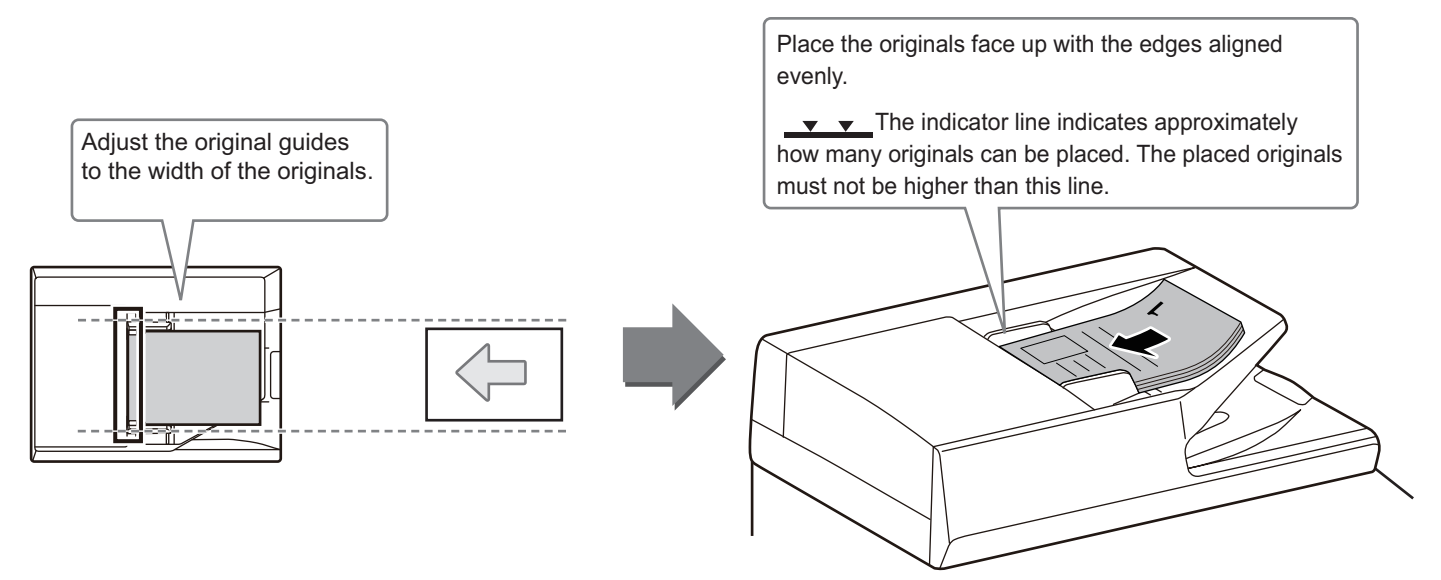

### <span id="page-9-2"></span>**USING THE DOCUMENT GLASS**

Take care that your fingers are not pinched when closing the automatic document feeder. After placing the original, be sure to close the automatic document feeder. If left open, parts outside of the original will be copied black, causing excessive use of toner.

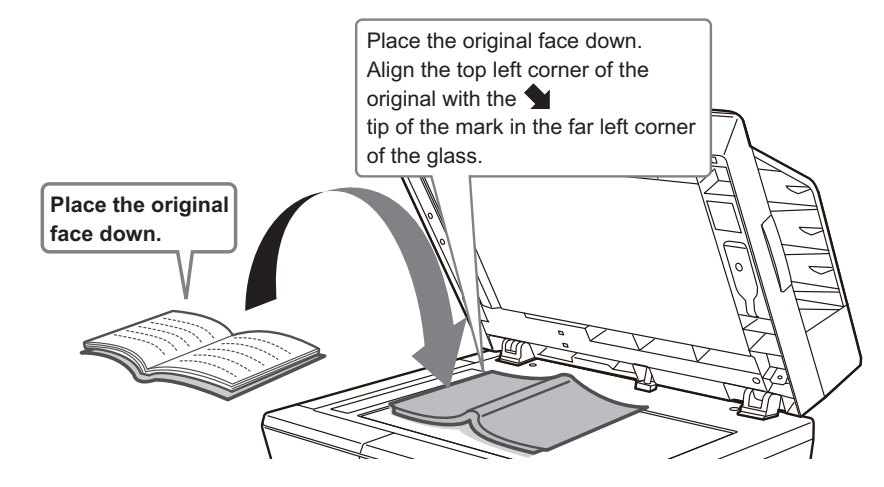

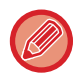

Set the orientation of the image to ensure that the orientation of the placed original is correctly recognized. For details, see the User's Manual.

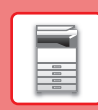

n

## <span id="page-10-0"></span>**LOADING PAPER**

### **NAMES AND LOCATIONS OF TRAYS**

The names of the trays are as follows.

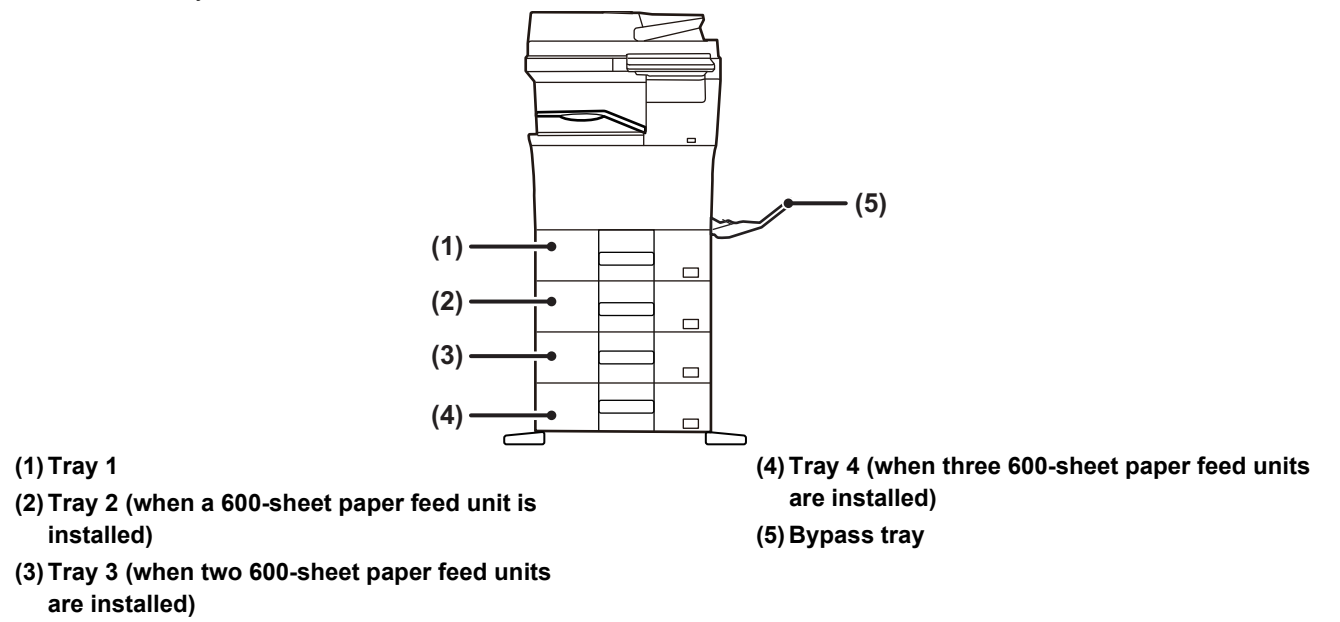

### **Setting orientation of the print side**

The setting orientation varies for the print side of paper, depending on the tray used. For "Letter Head" and "Pre-Printed", set the paper in the reverse orientation.

Place with the print side facing the direction indicated below.

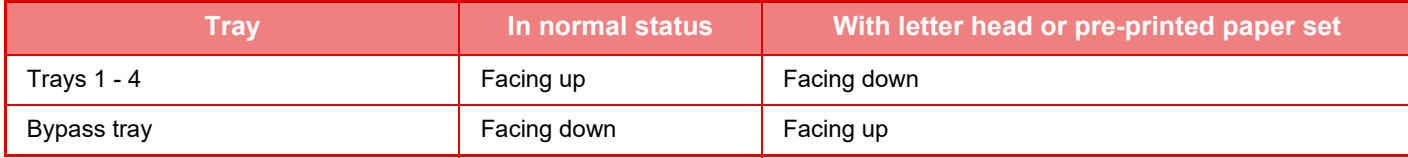

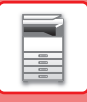

**1**

### **LOAD PAPER INTO THE TRAY 1 - 4**

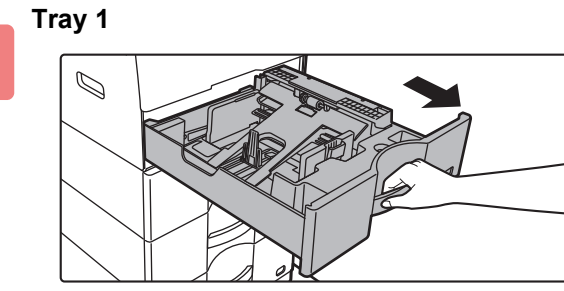

**Tray 2 - 4**

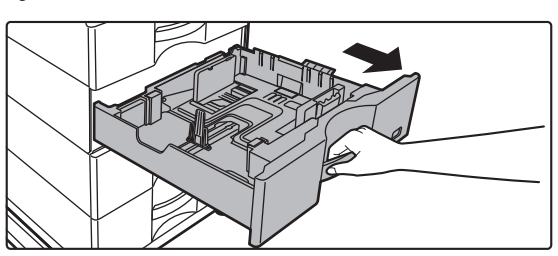

### **Pull out the paper tray.**

Gently pull the tray out until it stops. To load paper, go to step 3. To load a different size of paper, go to the next step.

When using the tray 1, push the center of the pressure plate down until it locks into place.

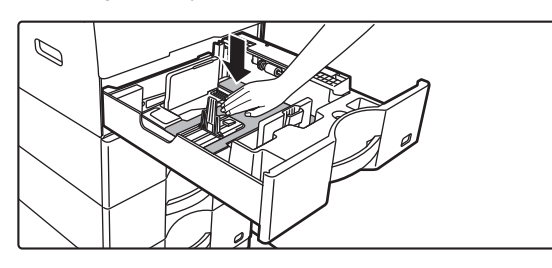

**2**

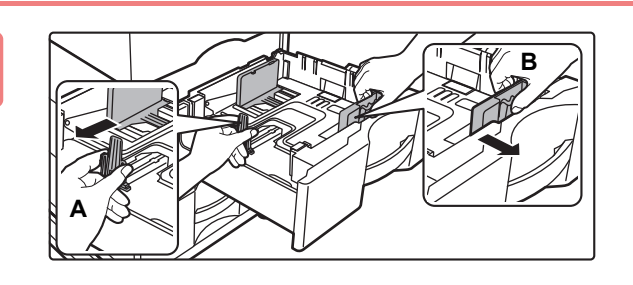

### **Move guide plates A and B in the tray to the maximum position.**

The guide plates A and B are slidable. Squeeze the separator plate lever.

**3**

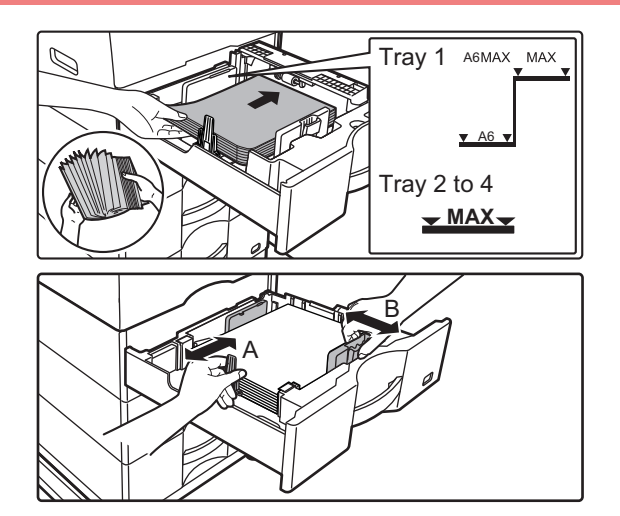

#### **Insert the paper into the tray.**

- Load the paper with the print side facing up. The stack must not be higher than the indicator line.
- Fan the paper well before loading it. Otherwise, multiple sheets may feed at once and cause a misfeed.
- Do not load the paper as shown below.

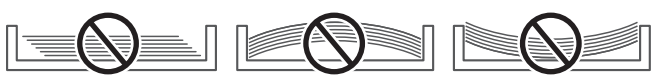

- Adjust guide plates A and B with the paper.
- Adjust to the paper size so that the paper will not be too loose or too tight.

<u>. . . . . . . . . . . . . .</u>

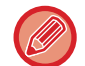

• When loading A4 size paper in tray 1, or 8-1/2" x 14" paper in trays 2 to 4, remove divider plate A. Move divider plate A all the way to the paper feed opening (right side), and pull up.

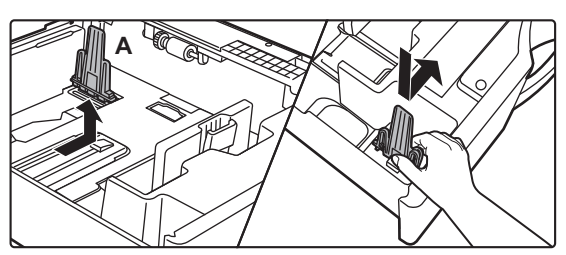

• Check if the holder in the cassette is positioned at A4 (8-1/2" x 14" in trays 2 to 4).

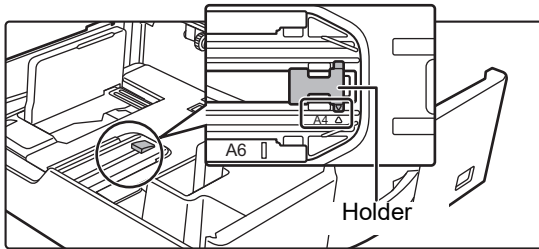

• When setting 8-1/2" x 11" size paper in tray 2 to 4, remove the 2 regulation plates with green color on the front and back side of the tray before setting the paper. The plates are contained in the inside storage space of the back side of the tray.

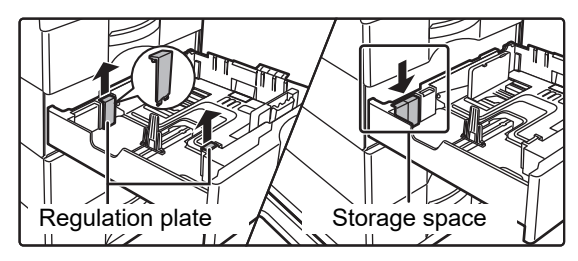

### **4**

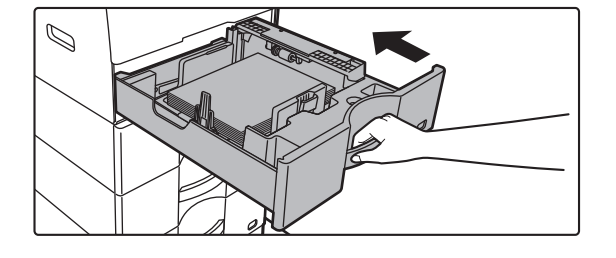

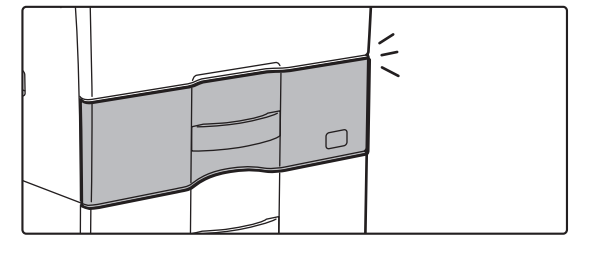

### **Gently push the paper tray into the machine.**

Push the tray firmly all the way into the machine slowly. Forcefully inserting the tray may cause the paper to be skewed and misfeed. Close the tray completely.

#### **Loading envelope in tray 1**

Load the paper with the copy and print side facing up. The diagram shows an example of printing on the front side. Maximum number of envelopes does not exceed 50 and indicator line.

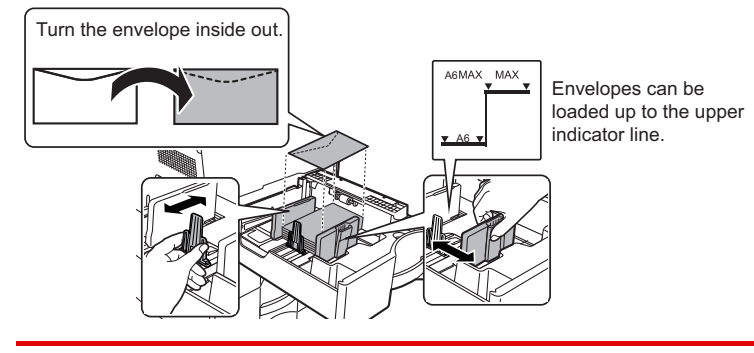

• When loading envelopes, the fusing pressure release lever must be operated. Be sure to operate the fusing pressure release lever by refer to "[FUSING PRESSURE RELEASE LEVER \(LOADING ENVELOPES\) \(page 15\)](#page-14-0)".

- When loading envelopes in the tray 1, set the paper type.
- ► [CHANGE THE SETTING OF THE PAPER TRAY \(page 16\)](#page-15-0)

### <span id="page-13-0"></span>**LOAD PAPER INTO THE BYPASS TRAY**

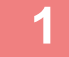

**2**

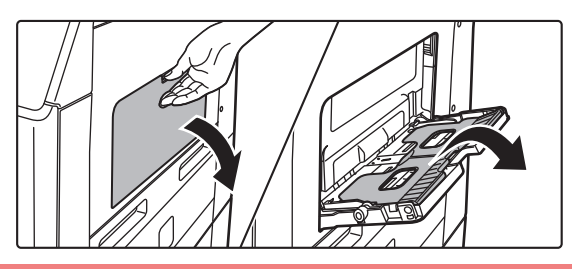

<span id="page-13-1"></span>**Open the bypass tray and the extension tray.**

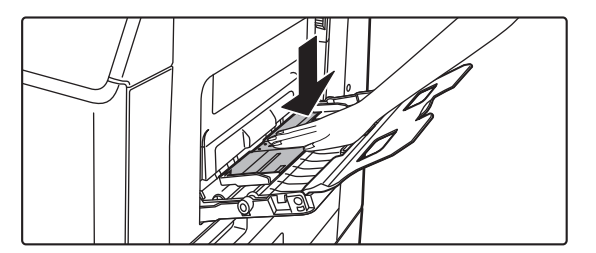

### **Push the center of the pressure plate down until it locks into place.**

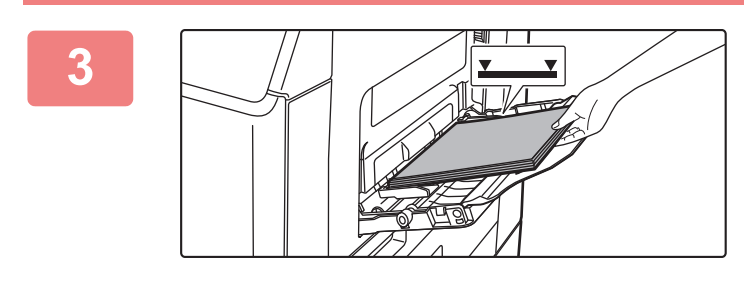

### **Load the paper with the print side facing down.**

Insert the paper along the bypass tray guides all the way into the bypass tray until it stops slowly. Inserting the paper with excessive force may cause the leading edge to fold back. Inserting the paper too loosely may cause skewed feeding or misfeeds. The paper must not exceed the maximum number of sheets and must not be higher than the indicator line.

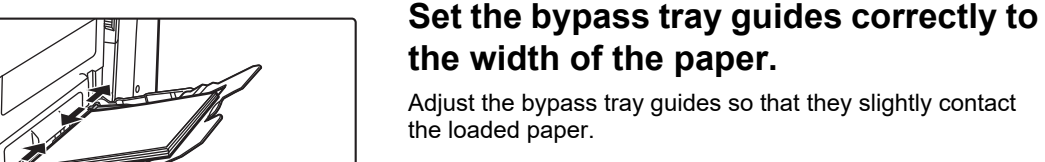

**4**

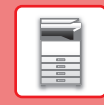

To add paper, press down the pressure plate until it locks, remove any paper remaining in the bypass tray, combine it with the paper to be added, and place in the bypass tray again. If paper is added without removing the remaining paper, a paper jam may result. A paper jam may also result if more than the specified number of sheets are added, or if the paper stack exceeds the limit.

#### <span id="page-14-1"></span>**Loading envelopes**

Only the front side of envelopes can be printed or copied on. Place the front side facing down.

When loading envelopes, the fusing pressure release lever must be operated. Be sure to operate the fusing pressure release lever by refer to ["FUSING PRESSURE RELEASE LEVER \(LOADING ENVELOPES\) \(page 15\)](#page-14-0)".

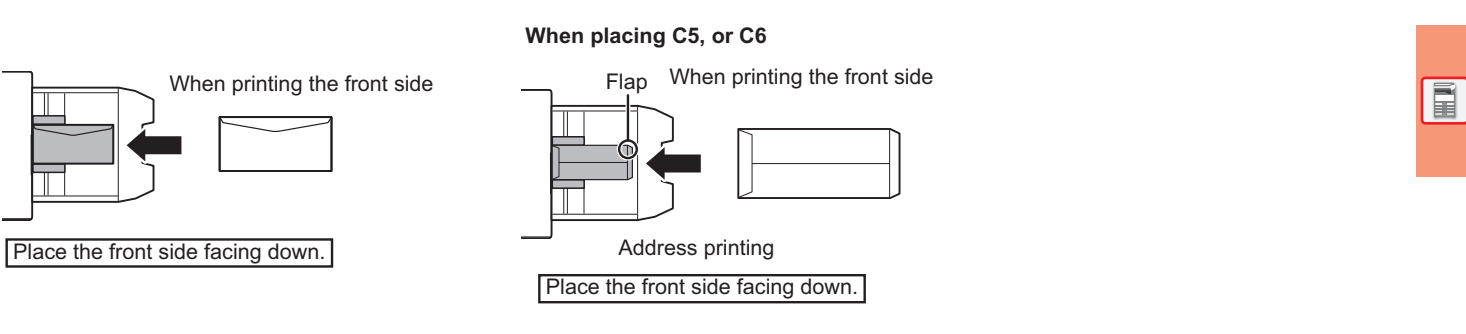

### <span id="page-14-0"></span>**FUSING PRESSURE RELEASE LEVER (LOADING ENVELOPES)**

When copying or printing with envelopes loaded, a message will appear to operate the fusing pressure release lever. Move the fusing pressure release lever from the "normal position" to the "lower pressure position" following the procedure below.

- Move the fusing pressure release levers (two) to the lower pressure position as shown.
- Return the lever to the normal position when finished feeding envelopes.

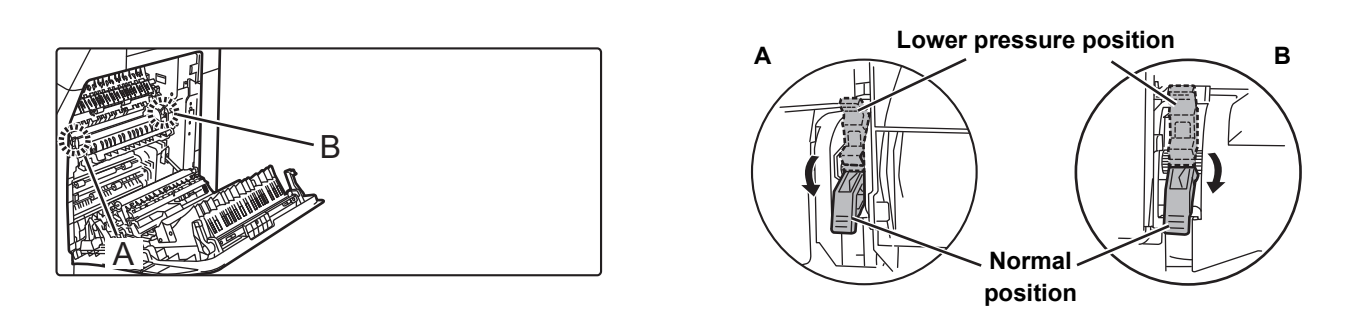

- Before printing envelopes, it is recommended that you conduct a test print.
- When loading envelopes in the bypass tray, set the paper type.
- ► [CHANGE THE SETTING OF THE PAPER TRAY \(page 16\)](#page-15-0)

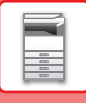

### <span id="page-15-0"></span>**CHANGE THE SETTING OF THE PAPER TRAY**

To change the paper loaded in the tray, change the machine's tray settings from the [Tray Settings] key in the home screen.

As an example, the steps for changing the paper in tray 1 from 8-1/2" x 11" plain paper to 5-1/2" x 8-1/2" recycled paper are explained below.

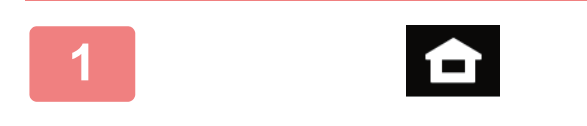

**1 Tap the [Home Screen] key.**

Home screen appears.

**2 Tap the [Tray Settings] key and tap the key of the paper tray 1.**

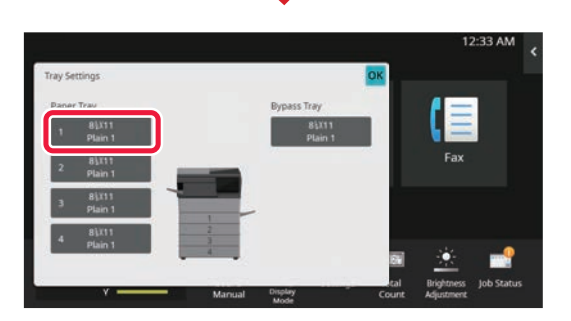

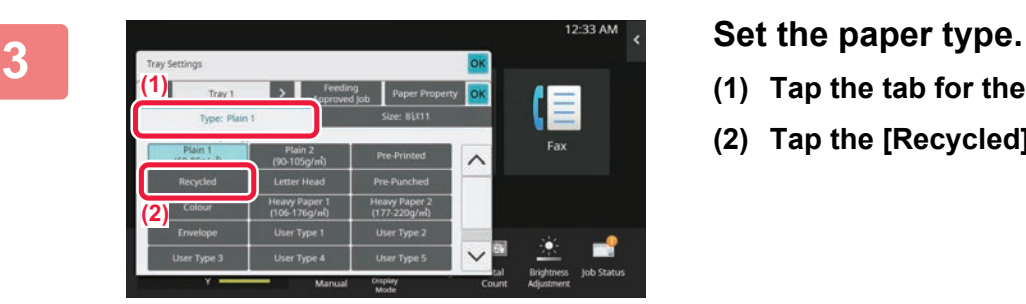

Asnual Display Mode

**(1)**

**(2)**

Manual Display Count

**(3)**

tal BrigE **Control** 

ח

Job Status

- **(1) Tap the tab for the Paper Type.**
- **(2) Tap the [Recycled] key.**

**4 1 Set the paper size.**<br> **12.34 AM Set the paper size.**<br> **13.34 AM Set the paper size.**<br> **13.34 AM Set the paper size.** 

- **(1) Tap the tab for the Paper Size.**
- **(2) Tap the [5-1/2" x 8-1/2"] key.**
- **(3) Tap of in "Tray Settings".**

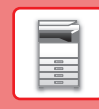

## <span id="page-16-0"></span>**SAVING CONTACTS IN THE ADDRESS BOOK**

"Contacts" and "Group" can be stored in the address book. The procedure for adding a new contact to the address book by directly entering the name and address is explained here as an example.

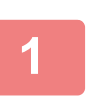

**3**

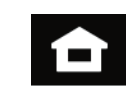

### **<sup>1</sup> Tap the [Home Screen] key.**

Home screen appears.

**<sup>2</sup> Tap the [Address Control] key.**

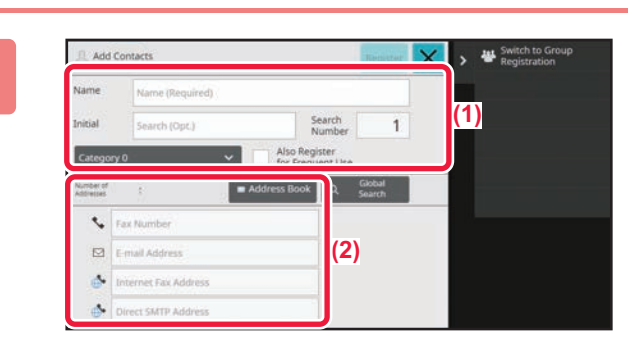

### **Enter the information you want to register in the address book.**

- **(1) Enter basic information.** Be sure to enter [Name] and [Initial]. To specify a category, select one from a category list that appears when the entry box is tapped. To register a contact for frequent use, select the [Also Register for Frequent Use] checkbox  $\vert \checkmark \vert$ .
- **(2) Tap [Fax Number], [E-mail Address], [Internet Fax Address], or [Direct SMTP**  Address], enter the address, and tap ox.

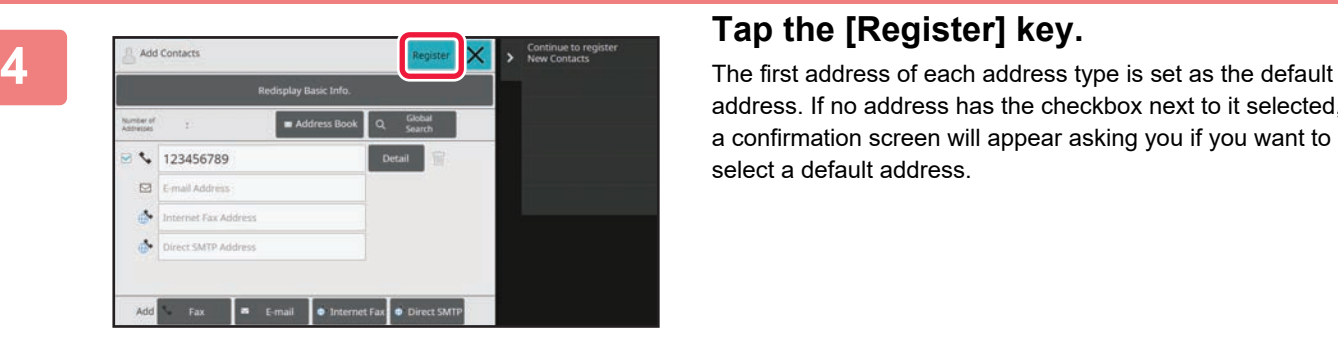

address. If no address has the checkbox next to it selected, a confirmation screen will appear asking you if you want to select a default address.

#### **Editing or deleting a contact**

Tap the [Address Book] key in the home screen, select the contact to be edited or deleted, tap  $\blacktriangledown$  in the action panel, and tap [Edit] or [Delete].

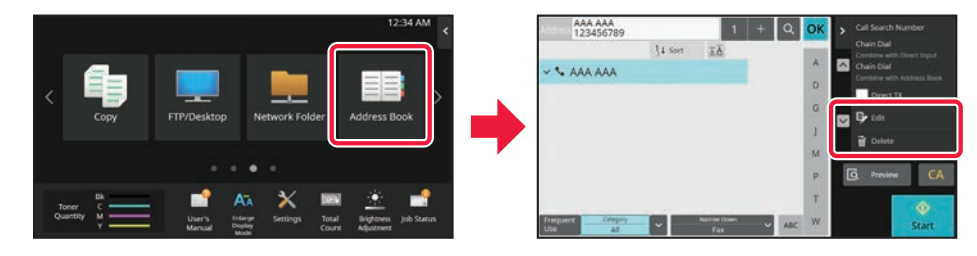

### <span id="page-17-0"></span>**ACCESSING THE WEB SERVER IN THE MACHINE**

When the machine is connected to a network, the machine's built-in Web server can be accessed from a Web browser on your computer.

### **OPENING THE WEB PAGES**

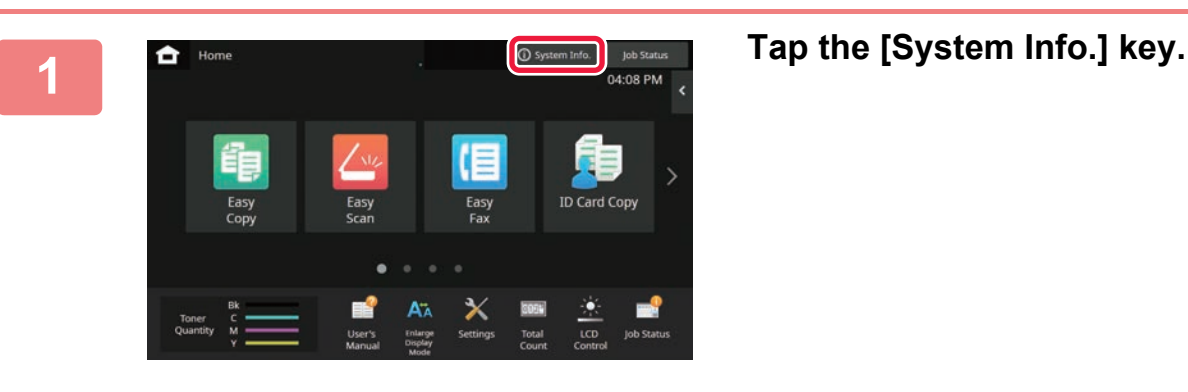

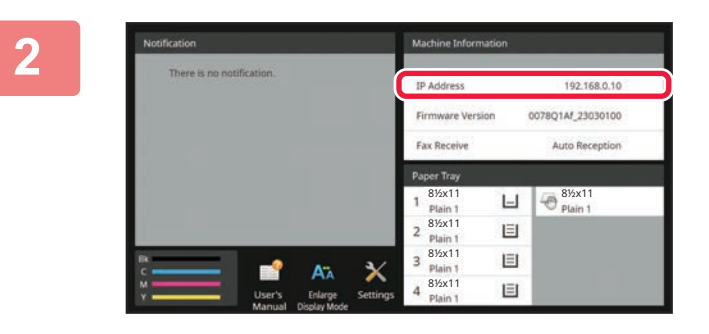

**2 Check the IP address in the machine information.**

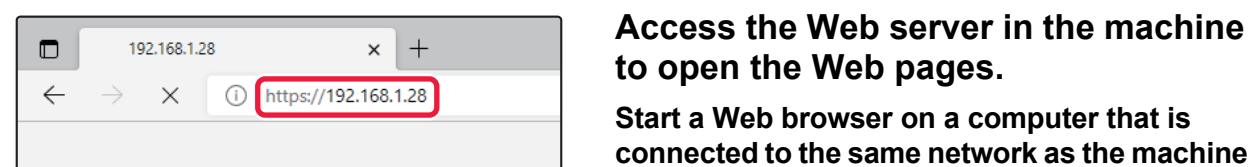

## **to open the Web pages.**

**Start a Web browser on a computer that is connected to the same network as the machine and enter the IP address of the machine.**

The Web page will appear.

The machine settings may require that user authentication is performed in order to open the Web page. Please ask the administrator of the machine for the password that is required for user authentication. Recommended Web browsers

Microsoft Edge (Windows®), Firefox (Windows®), Safari (macOS®), Chrome (Windows®): Latest version or immediately previous major release

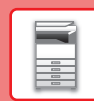

## <span id="page-18-0"></span>**USER AUTHENTICATION**

When user authentication is enabled in settings mode, you must log in in order to use the machine. User authentication is disabled in the factory default settings.

When you have finished using the machine, log out.

### **ABOUT AUTHENTICATION METHODS**

There are three user authentication methods: authentication by user number, authentication by login name / password, and authentication by quick authentication. Ask the system administrator of the machine for the information you need to log in.

### **AUTHENTICATION BY USER NUMBER**

The following procedure is used to log in using a user number received from the administrator of the machine. When starting the machine, the login screen appears.

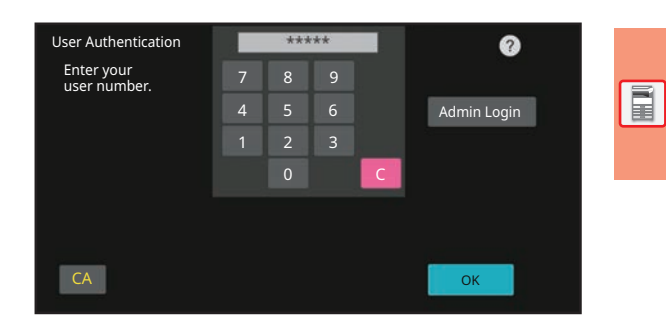

### **AUTHENTICATION BY LOGIN NAME/PASSWORD**

This method enables users to log in using a login name and password received from the administrator of the machine or the administrator of the LDAP server.

When starting the machine, the login screen appears.

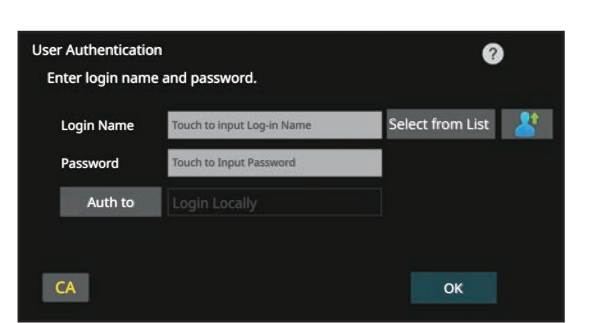

### **AUTHENTICATION BY QUICK AUTHENTICATION**

This can only be used on the machine when carrying out user authentication. This method provides simple authentication for an administer who has been previously registered on the machine.

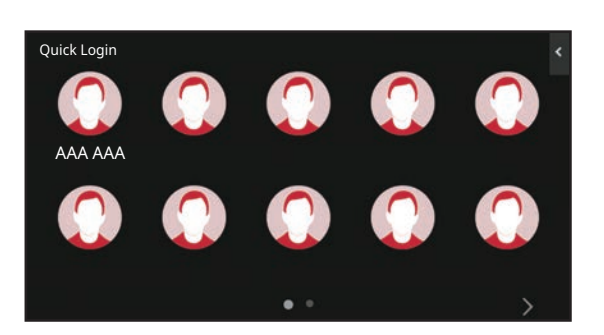

### **LOGOUT**

When you have finished using the machine, log out. This helps prevent unauthorized people from using the machine.

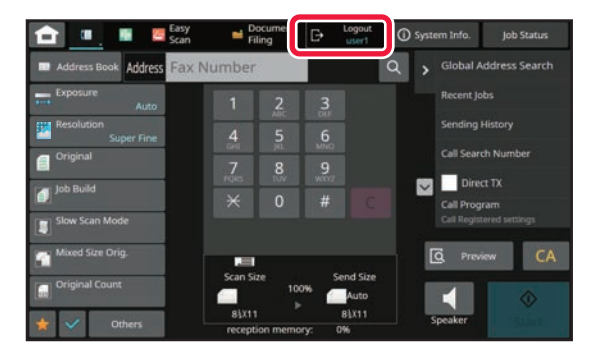

## <span id="page-19-0"></span>**INSTALLING THE PRINTER DRIVER**

This section overviews the Standard installation and Advanced installation for Windows. See the Software Setup Guide for details on other Windows installations and macOS installations.

### **If you obtained the software from our website or your dealer**

**(1) Extract the installer that you obtained, and**  double-click the [Setup] icon (<sup>2</sup>) in the **[Printer] folder.**

If you have already installed a similar type of driver, an install type selection screen will appear.

- To install the printer driver, click [Add a new Sharp printer].
- To update a previously installed driver, click [Select Sharp Printer to Update].

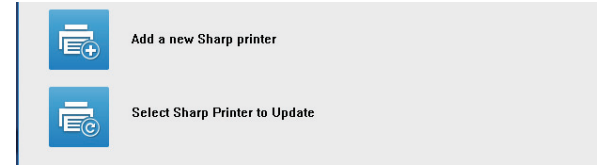

### **If the "Software CD-ROM" was included with the machine**

- **(1) Insert the CD-ROM in your computer, navigate to the CD-ROM, and double-click the [Setup] icon ( ).**
- **(2) The "SOFTWARE LICENSE" window will appear. Make sure that you understand the contents of the license agreement and then click the [Yes] button.**

You can show the "SOFTWARE LICENSE" in a different language by selecting the desired language from the language menu. To install the software in the selected language, continue the installation with that language selected.

- **(3) Read the message in the "Welcome" window and then click the [Next] button.**
- **(4) Click the [Printer Driver] button.**

### **Installing the printer driver**

**(1) Click the [Standard installation] button or the [Advanced installation] button.**

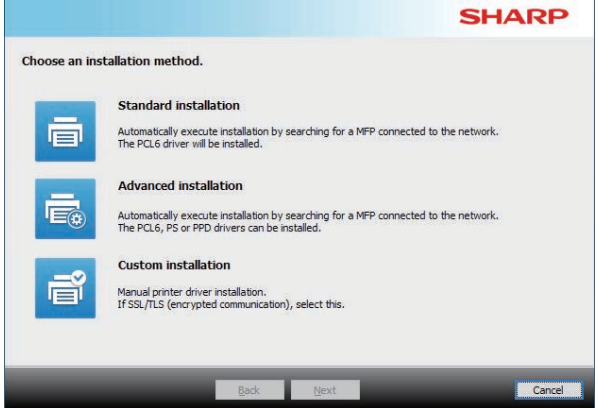

#### **(2) Select the machine and click the [Next] button.**

You can also click the [Specify Condition] button and search for the machine by entering the machine's name (host name) or IP address, or selecting the search period.

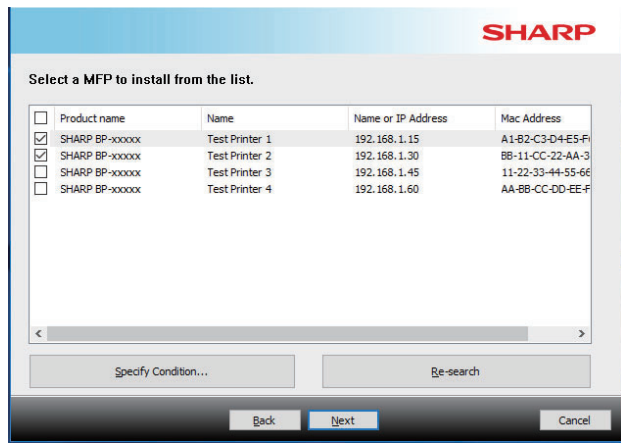

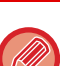

• This screen is not displayed when only 1 device is found in the search results.

• If the machine is not found, make sure that the machine is powered on and that the machine is connected to the network, and then click the [Re-search] button.

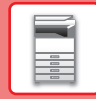

 $\bar{\mathbb{R}}$ 

#### **(3) Select the printer driver to be installed and click the [Next] button. (Advanced installation only)**

Click the checkbox of the printer driver to be installed so that a checkmark  $(\vee)$  appears.

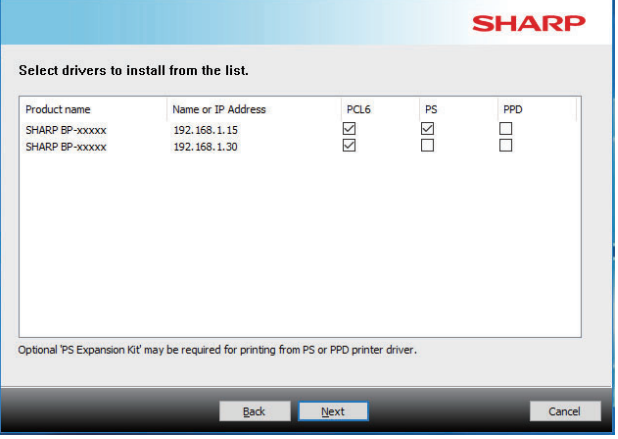

**(4) Check the contents and then click the [Next] button.**

When [Standard installation] or [Advanced installation] is selected, the installation will take place as indicated below.

- Machine connection method: LPR Direct Print (Auto Search)
- Printer driver: Standard installation: PCL6
- Advanced installation: Select from PCL6, PS, PPD
- Printer driver name: Cannot be changed
- Display fonts: Installed

#### **(5) Follow the on-screen instructions.**

Read the message in the window that appears and click the [Next] button.

Installation begins.

Set the [Run the Autoconfiguration] checkbox to  $\blacktriangledown$  and install. The options of this machine and the condition of the peripherals can be reflected in the configuration.

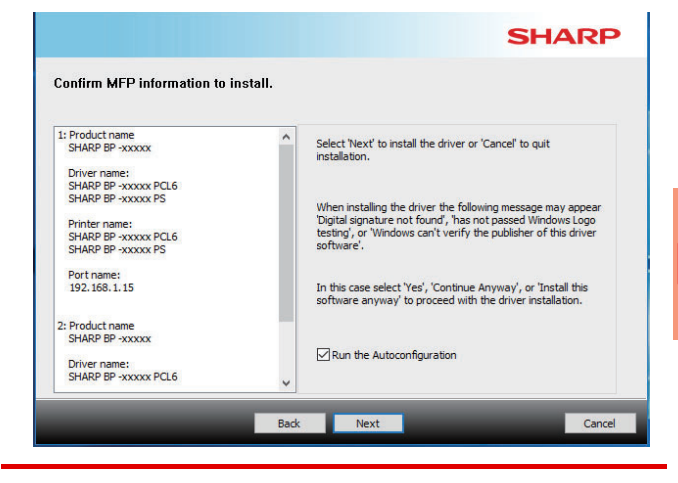

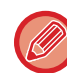

If a warning window regarding security is displayed, do not forget to click [Install].

#### **(6) When the installation completed screen appears, click the [Finish] button.**

- To set the installed driver as the default printer, select the name of the machine from "Set as default printer". If you don't want to change the default printer, select [Don't change].
- To print a test page, click [Print test page]. (Printer driver only)

#### **This completes the installation.**

After the installation, a message prompting you to restart your computer may appear. If this message appears, click the [Yes] button to restart your computer.

<span id="page-21-2"></span><span id="page-21-0"></span>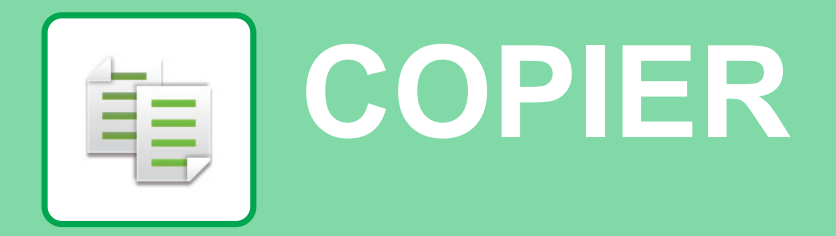

<span id="page-21-1"></span>This section explains the basic procedures for using the copier function.

## **MAKING COPIES**

This section explains how to set a 2-Sided Copy.

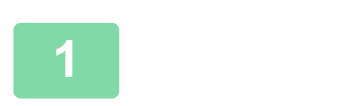

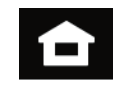

### **1 Tap the [Home Screen] key.**

Home screen appears.

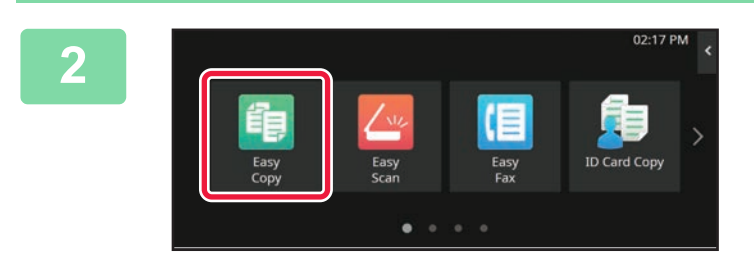

### **2 Tap the [Easy Copy] mode icon.**

Easy Copy mode screen appears.

Copy mode has two modes: easy mode and normal mode. Easy mode is limited to frequently used functions that allow you to smoothly perform most copy jobs.

If you need to select detailed settings or special functions, use normal mode. All functions can be used in normal mode.

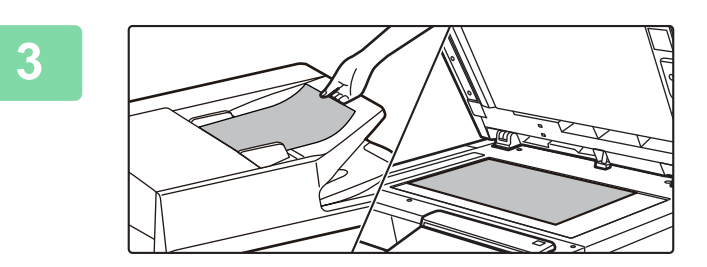

### **3 Place the original.**

Place the original in the document feeder tray of the automatic document feeder, or on the document glass.

► [PLACING ORIGINALS \(page 10\)](#page-9-0)

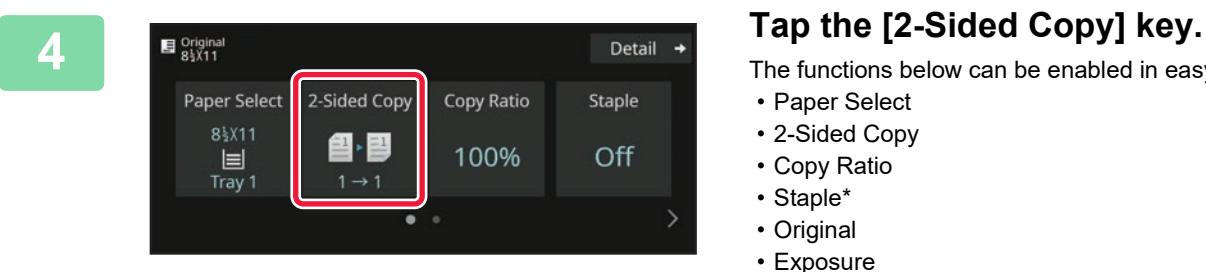

The functions below can be enabled in easy mode.

- Paper Select
- 2-Sided Copy
- Copy Ratio
- Staple\*
- Original
- Exposure
- N-Up
- Card Shot
- Job Build
- Blank Page Skip
- \* When an inner finisher is installed.

To select more detailed settings, tap the [Detail] key and select settings in normal mode.

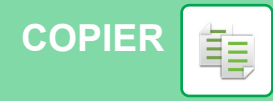

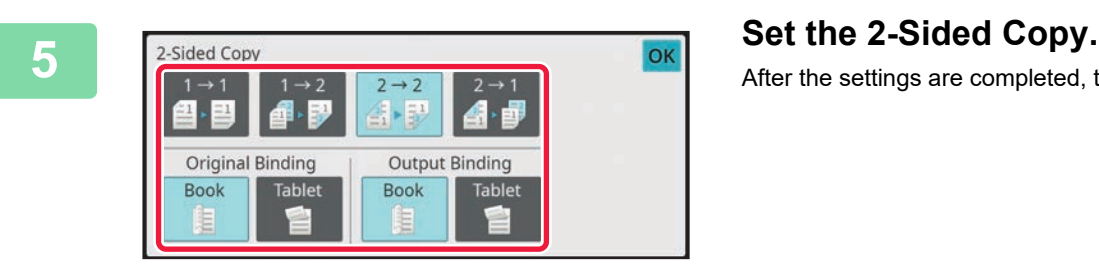

After the settings are completed, tap [OK].

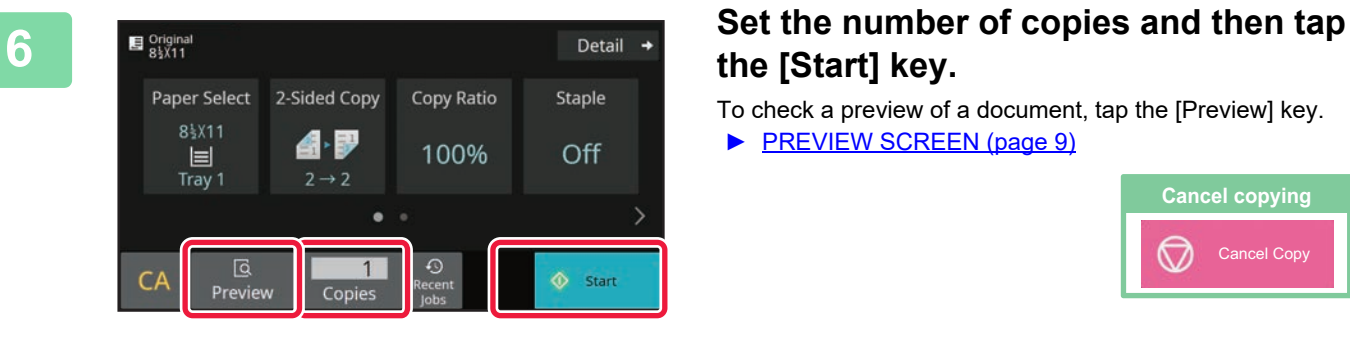

## **the [Start] key.**

To check a preview of a document, tap the [Preview] key.

► [PREVIEW SCREEN \(page 9\)](#page-8-0)

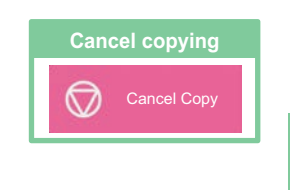

E

**23**

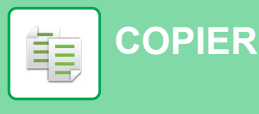

### <span id="page-23-0"></span>**COPYING ON SPECIAL PAPER (Bypass Copy)**

This section explains how to load 8-1/2" x 11" heavy paper in the bypass tray.

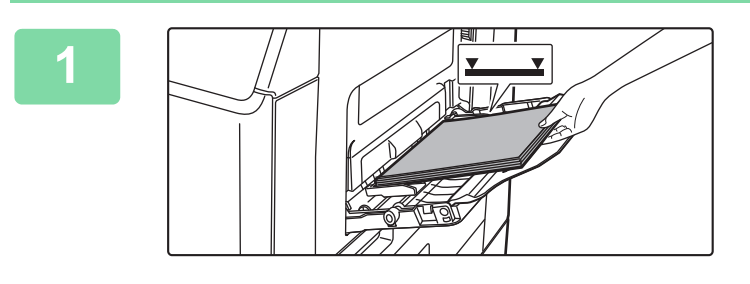

### **1 Load paper into the bypass tray.**

► [LOAD PAPER INTO THE BYPASS TRAY \(page 14\)](#page-13-1)

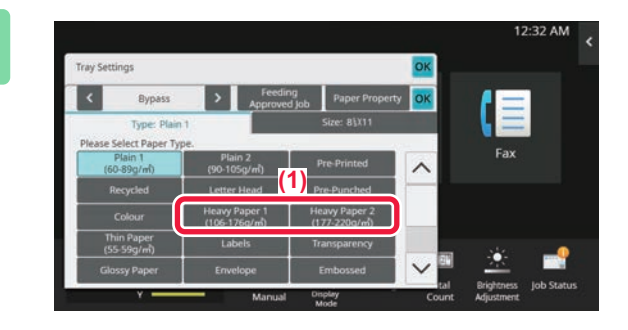

### **232AN Select settings in the touch panel.**

**(1) Tap the [Heavy Paper 1], [Heavy Paper 2] key.** Select the paper weight according to the weight of the heavy paper to be loaded. 28 lbs. bond to 65 lbs. cover (106  $q/m^2$  to 176  $q/m^2$ ): [Heavy Paper 1] 65 lbs. cover to 80 lbs. cover  $(177 \text{ g/m}^2 \text{ to } 220 \text{ g/m}^2)$ :

[Heavy Paper 2]

- **(2) Tap the [Size] tab.**
- **(3) Tap the [8-1/2" x 11"] key.**
- **(4) Tap [OK] of "Tray Settings".**

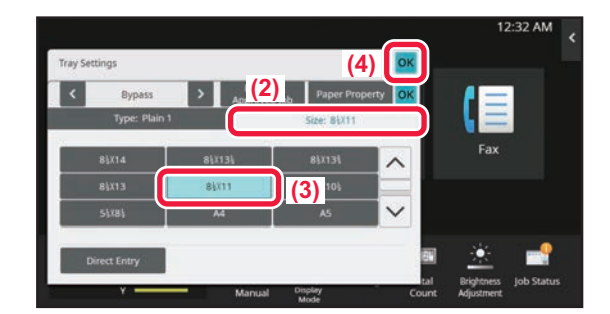

Easy Copy mode screen appears.

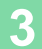

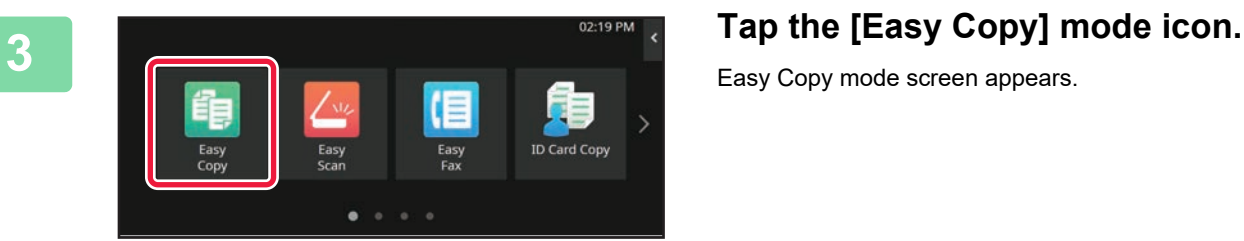

**[COPIER](#page-21-2)** فأ

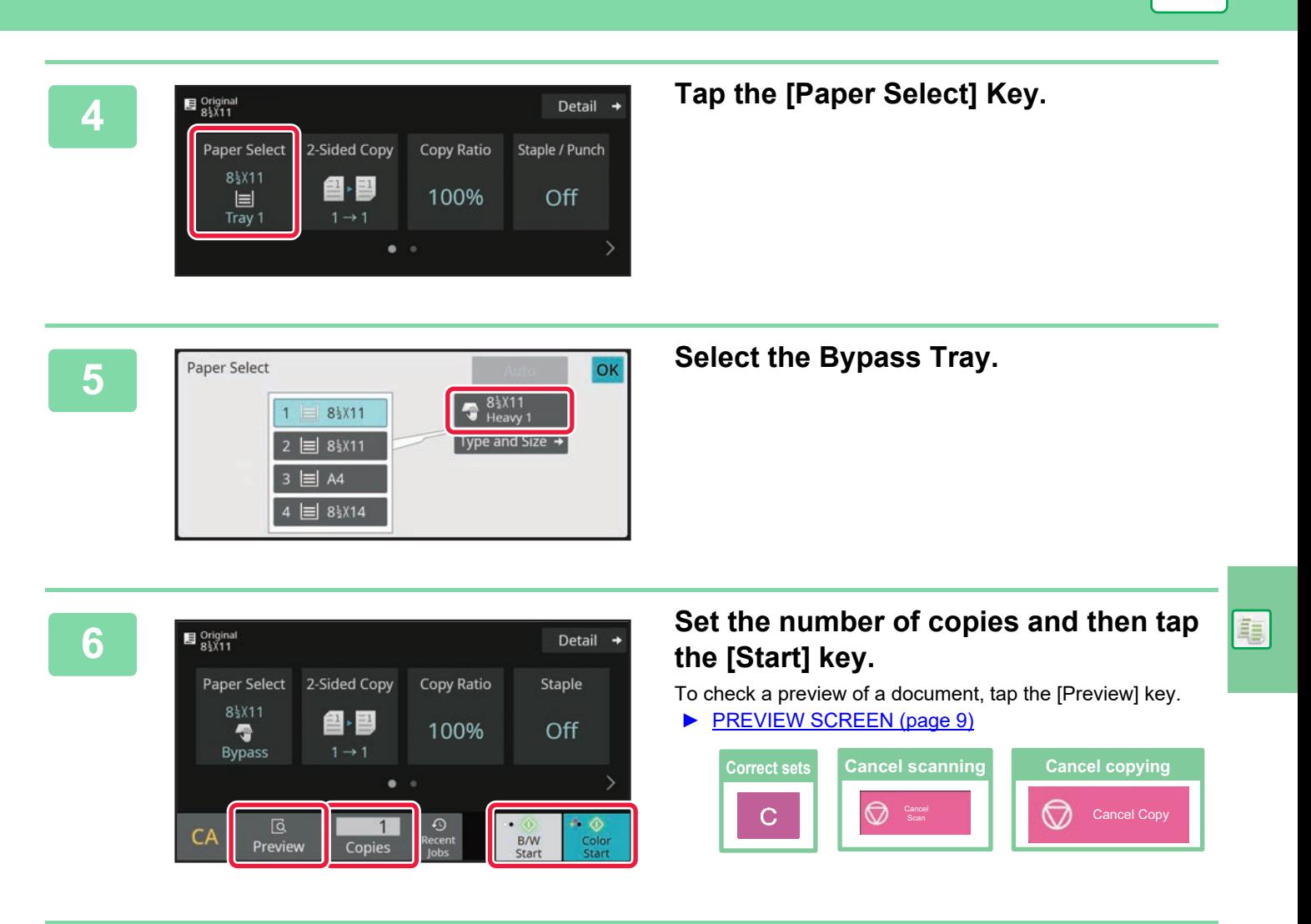

<span id="page-25-2"></span><span id="page-25-0"></span>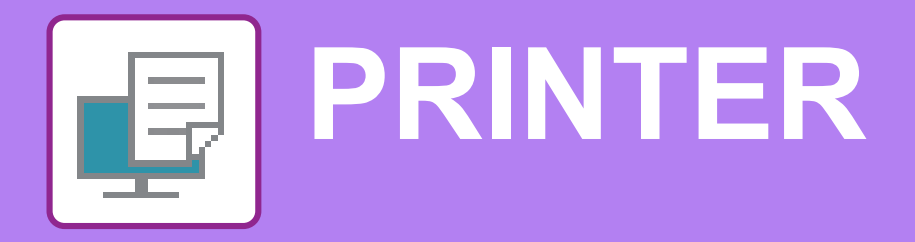

This section explains the basic procedure for printing using the printer driver of the machine. The explanations of screens and procedures are primarily for Windows® 10 in Windows® environments, and macOS 11 in macOS environments. The window varies depending on the operating system version, the printer driver version, and the application.

## <span id="page-25-1"></span>**PRINTING IN A WINDOWS ENVIRONMENT**

The following example explains how to print an A4 size document from "WordPad", which is a standard accessory program in Windows.

To install the printer driver and configure settings in a Windows environment, see the Software Setup Guide. For information on the available printer drivers and the requirements for their use, see the User's Manual.

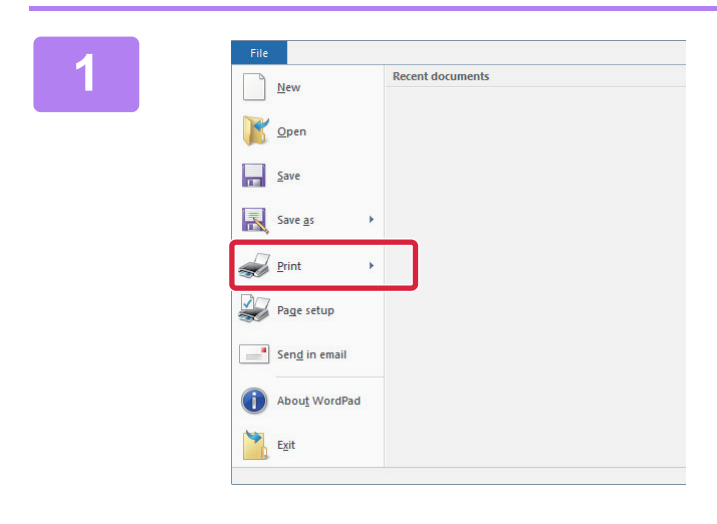

**116 116 118 <b>118 118 118 118 118 118 118 118 118 118 118 118 118 118 118 118 118 118 118 118 118 118 118 118 118 118 118 118 118 118 118 118 118 118 WordPad.**

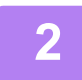

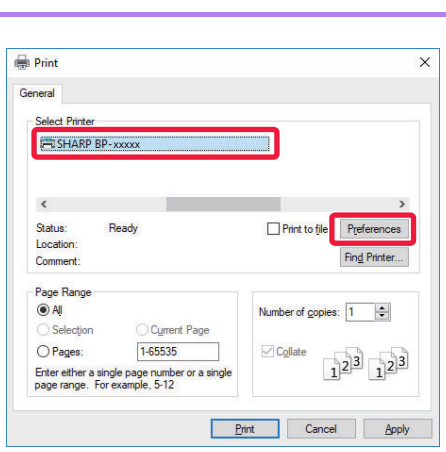

### **2 Select the machine's printer driver, and click the [Preferences] button.**

If the printer drivers appear as a list, select the name of the printer driver to be used from the list.

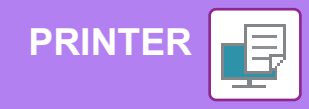

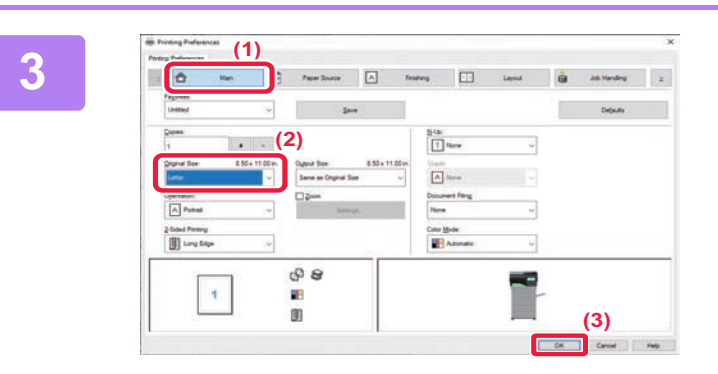

### **3 Select print settings.**

**(1) Click the [Main] tab.**

#### **(2) Select the original size.**

To select settings on other tabs, click the desired tab and then select the settings.

#### **(3) Click the [OK] button.**

- Help can be displayed for a setting by clicking the setting and pressing the [F1] key.
- Click the [Help] button, the Help window will open to let you view explanations of the settings on the tab.

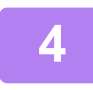

**4 Click the [Print] button.** Printing begins.

### **PRINTING ON ENVELOPES**

The bypass tray or the tray 1 can be used for envelope printing.

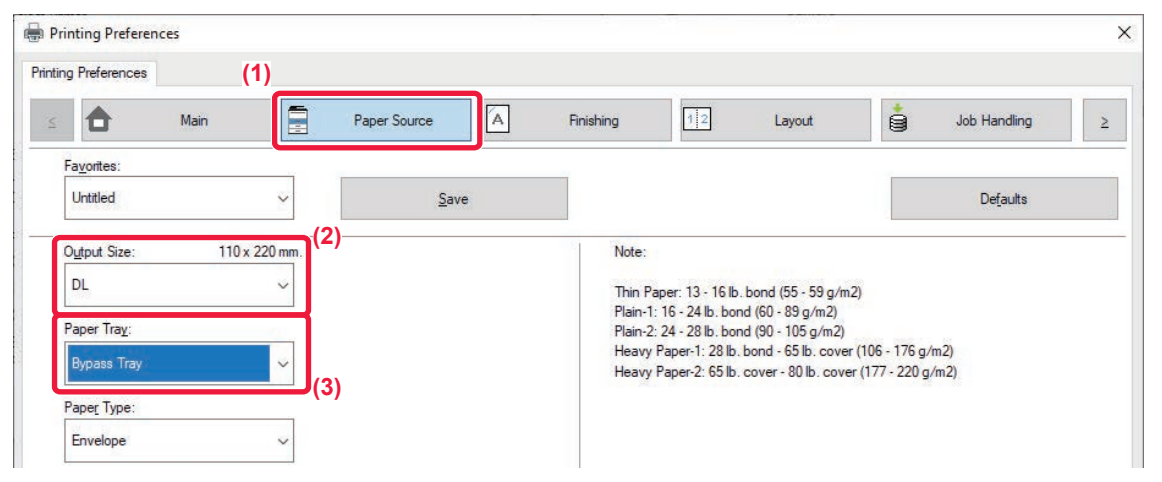

- **(1) Click the [Paper Source] tab.**
- **(2) Select the envelope size from "Output Size".**

When "Output Size" is set to [DL], "Paper Type" is also automatically set to [Envelope].

**(3) Select [Bypass Tray] or the [Tray 1] from the "Paper Tray".**

• Set the paper type of the bypass tray or the tray 1 to [Envelope] and load an envelope into the bypass tray or the tray 1.

► [Loading envelopes \(page 15\)](#page-14-1)

• When using media such as envelopes that can be loaded only in a specific orientation, you can rotate the image 180 degrees. For more information, see "User's Manual".

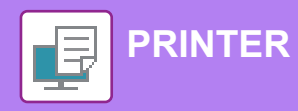

### <span id="page-27-0"></span>**PRINTING IN A macOS ENVIRONMENT**

The following example explains how to print an A4 size document from "TextEdit", which is a standard accessory program in macOS.

**(1)**

 $\overline{\mathbf{c}}$ 

OK

Cancel

**(2)**

**(3)**

To install the printer driver and configure settings in a macOS environment, see the Software Setup Guide.

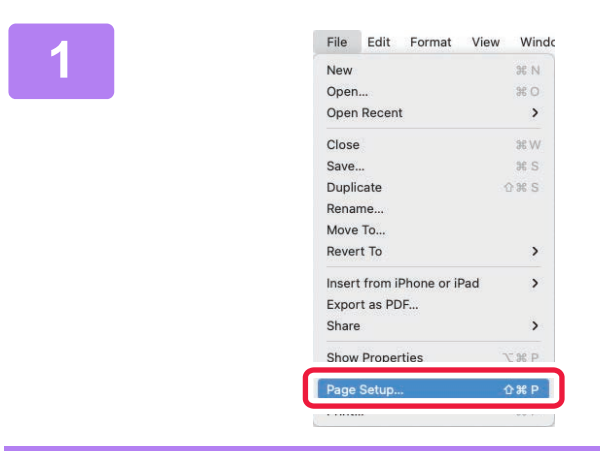

A4 210 by 297 mm

100%

O +E Portrait O +H Landscape

Paper Size:

Orientation:

 $\overline{?}$ 

Scale:

### **1 Select [Page Setup] from the [File] menu.**

**2 Select paper settings.**

- **(1) Make sure that the correct printer is selected.**
- **(2) Select the paper settings.** Set the paper size, paper orientation, and copy ratio.
- **(3) Click the [OK] button.**

#### **3 Select [Print] from the [File] menu.**

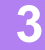

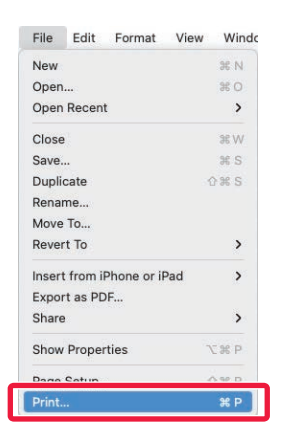

**[PRINTER](#page-25-2)**

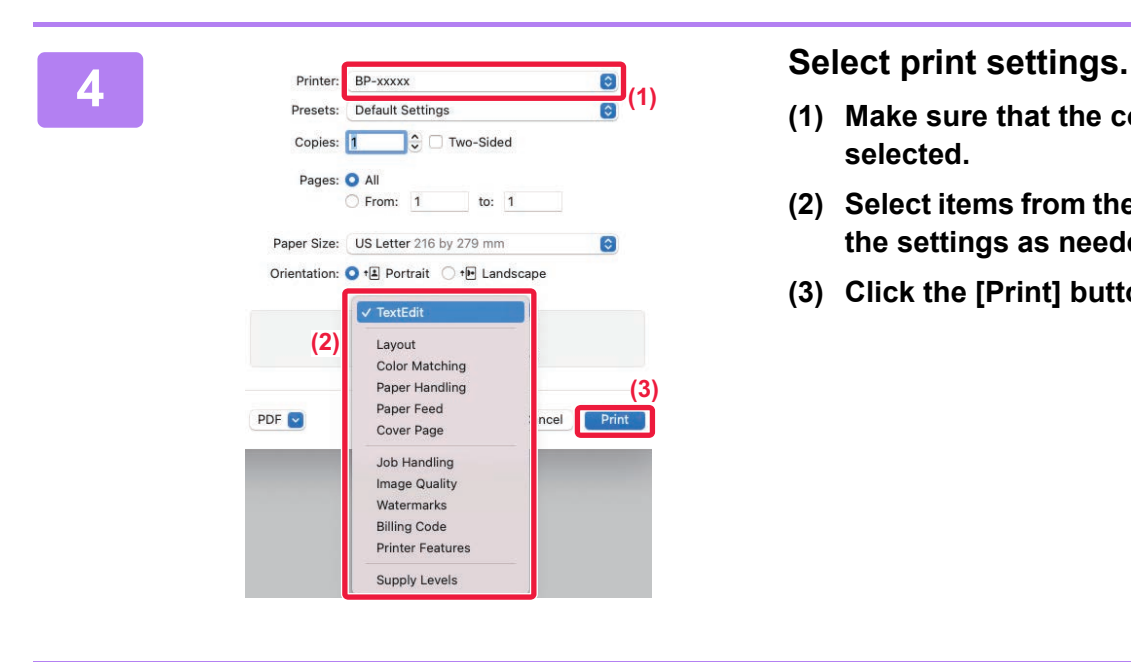

- **(1) Make sure that the correct printer is selected.**
- **(2) Select items from the menu and configure the settings as needed.**
- **(3) Click the [Print] button.**

### **PRINTING ON ENVELOPES**

The bypass tray or the tray 1 can be used for envelope printing.

Select the envelope size in the settings of the application ("Page Setup" in many applications) and then perform the following steps.

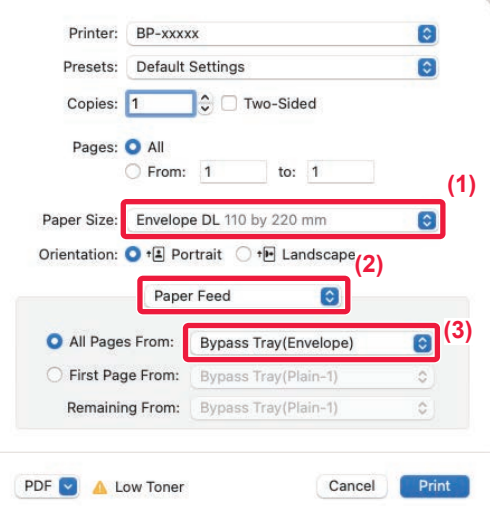

- **(1) Select the envelope size from "Paper Size".**
- **(2) Select [Paper Feed].**
- **(3) Select [Bypass Tray(Envelope)] or the [Tray 1] from the "All Page From".**

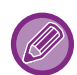

• Set the paper type of the bypass tray or the tray 1 to [Envelope] and load an envelope into the bypass tray or the tray 1. ► [Loading envelopes \(page 15\)](#page-14-1)

• When using media such as envelopes that can be loaded only in a specific orientation, you can rotate the image 180 degrees. For more information, see "User's Manual".

<span id="page-29-2"></span><span id="page-29-0"></span>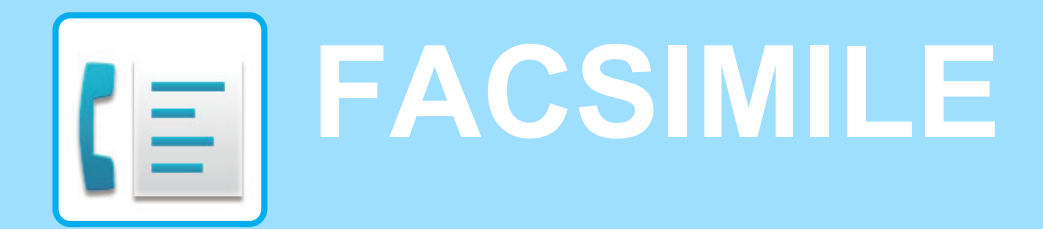

<span id="page-29-1"></span>This section explains the basic procedures for using the fax function of the machine.

## **SENDING A FAX**

This section explains the basic procedure for sending a fax. In fax mode, color originals are sent as black and white images.

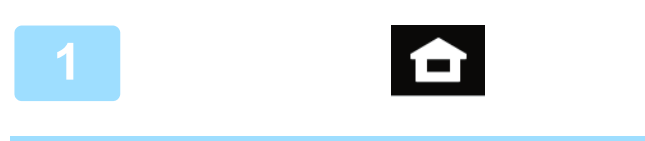

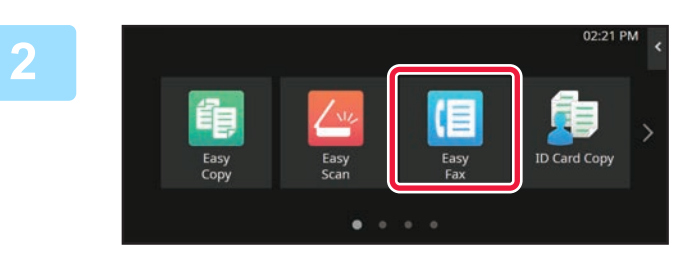

### **<sup>1</sup> Tap the [Home Screen] key.**

Home screen appears.

### **<sup>2</sup> Tap the [Easy Fax] mode icon.**

Easy Fax mode screen appears. Fax mode has two modes: easy mode and normal mode. Easy mode is limited to frequently used functions that allow you to smoothly perform most fax jobs. If you need to select detailed settings or special functions, use normal mode.

► [Easy Mode and Normal Mode \(page 8\)](#page-7-2)

#### **<sup>3</sup> Place the original.**

Place the original in the document feeder tray of the automatic document feeder, or on the document glass.

► [PLACING ORIGINALS \(page 10\)](#page-9-0)

**4 Address Fax Number 1 Cap the [Address Book] key.**<br>
You can also select a fax number from the S<br> **44 Address Book** Sending History Direct Entry of the IDirect Entry leve to directly enter **age** 同  $C_{\mathsf{A}}$ 

You can also select a fax number from the Sending History, or tap the [Direct Entry] key to directly enter a fax number.

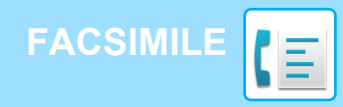

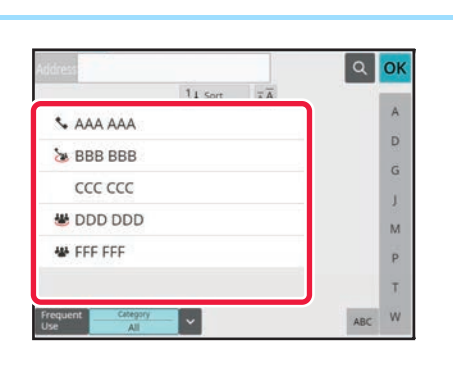

D

 $\widetilde{\mathsf{G}}$ 

J.

 $\overline{M}$ 

P. Ÿ W AB

AAA AAA

ccc ccc

**U** DDD DDD

₩ FFF FFF

**& BBB BBB** 

**Fap the key of the desired destination.**<br>Addresses of the current mode are selected from addresses Addresses of the current mode are selected from addresses whose checkboxes were selected when the tapped destination was registered. If no addresses were registered with the checkbox selected, tap the [Yes] key in the confirmation screen and select the desired addresses. To add another destination, tap the key of the destination.

## **6 Tap the [All Destinations] key.**<br> **1 Tap the [All Destinations] key.**<br>
A list of the selected destinations appears.

A list of the selected destinations appears.

#### **Confirm the destination.**

If an incorrect destination appears in the list, tap the destination and then tap the [Delete] key.

**7**

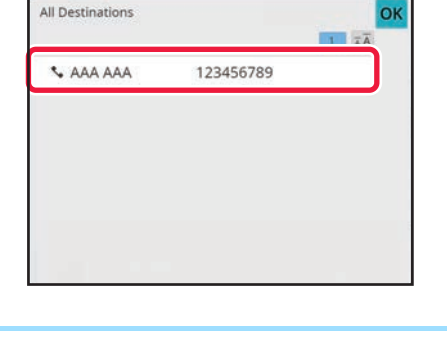

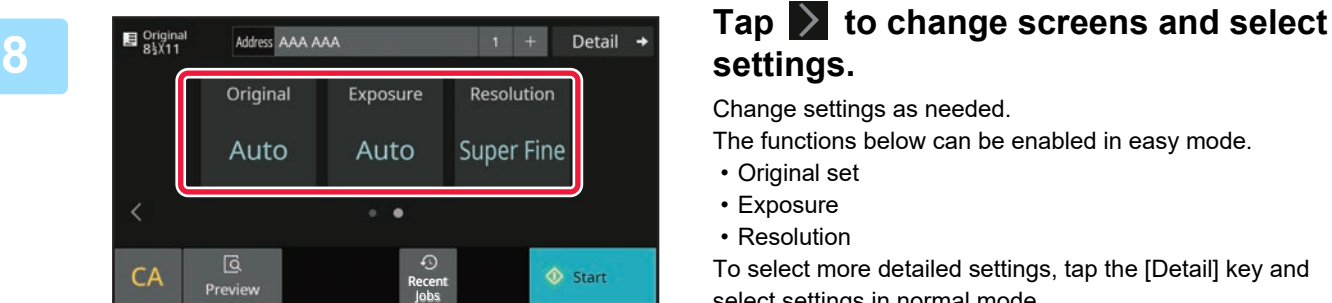

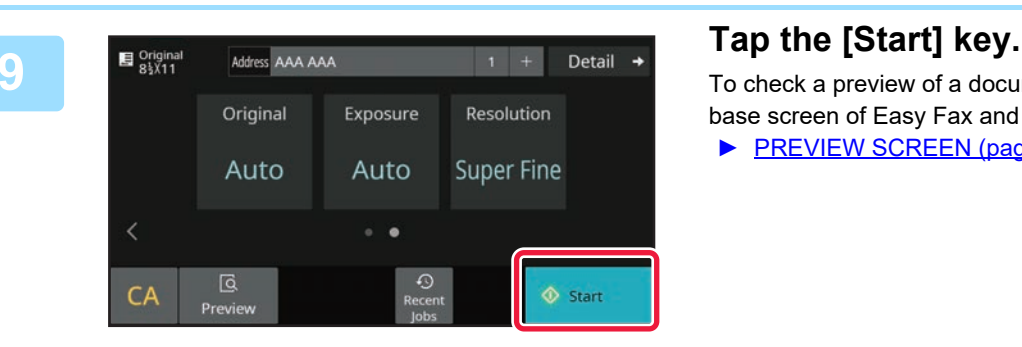

## **settings.**

Change settings as needed.

The functions below can be enabled in easy mode.

- Original set
- Exposure
- Resolution

To select more detailed settings, tap the [Detail] key and select settings in normal mode.

► [Easy Mode and Normal Mode \(page 8\)](#page-7-2)

To check a preview of a document, tap [OK] to return to the base screen of Easy Fax and tap the [Preview] key.

► [PREVIEW SCREEN \(page 9\)](#page-8-0)

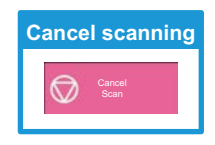

<span id="page-31-2"></span><span id="page-31-0"></span>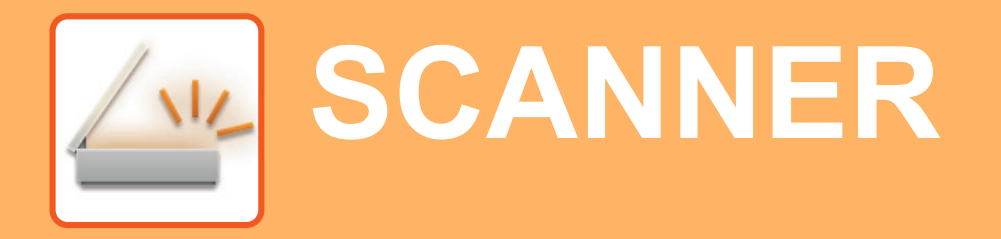

<span id="page-31-1"></span>This section explains the uses of the network scanner function and the basic procedure for using scan mode. The Internet fax expansion kit is required to use the Internet fax function.

## **NETWORK SCANNER FUNCTION**

The network scanner function of the machine can be used to transmit scanned images by a variety of methods. The network scanner function has the following modes.

To use a mode, tap the button of the mode in the home screen.

If the button you want to use does not appear, tap  $\langle \cdot \rangle$  or  $\langle \cdot \rangle$  to change the screen.

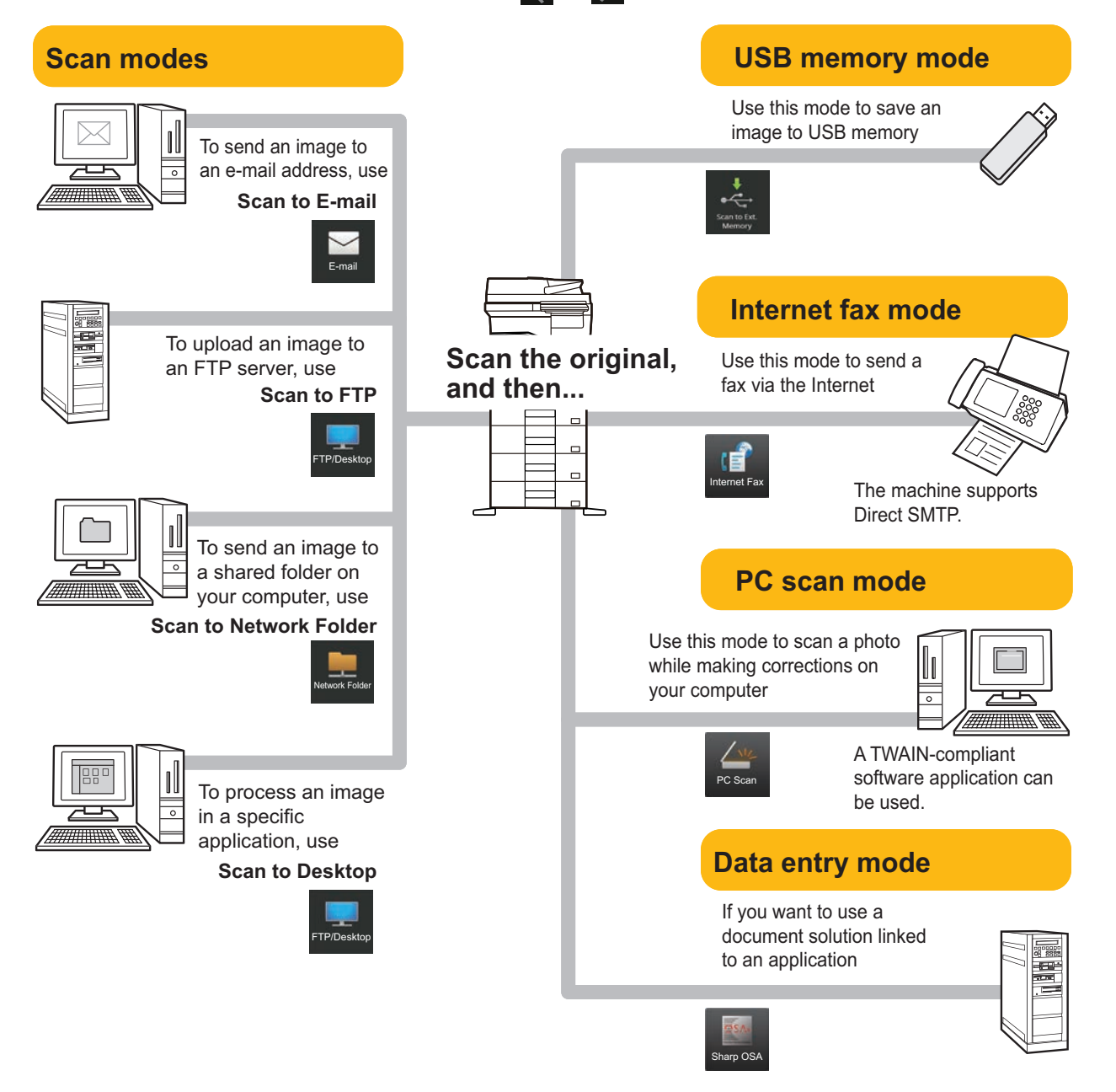

**[SCANNER](#page-31-2)**

## <span id="page-32-0"></span>**SCANNING AN ORIGINAL**

The basic operation for scanning is explained below. The procedure for sending a scanned file by E-mail to a destination stored in the address book is explained here.

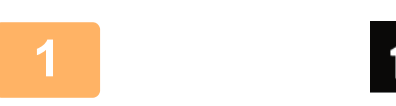

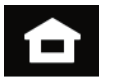

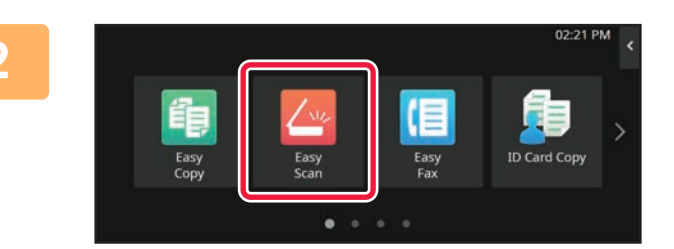

### **1 Tap the [Home Screen] key.**

Home screen appears.

### **2 Tap the [Easy Scan] mode icon.**

Easy Scan mode screen appears.

Scanner mode has two modes: easy mode and normal mode.

Easy mode is limited to frequently used functions that allow you to smoothly perform most scan jobs.

If you need to select detailed settings or special functions, use normal mode.

► [Easy Mode and Normal Mode \(page 8\)](#page-7-2)

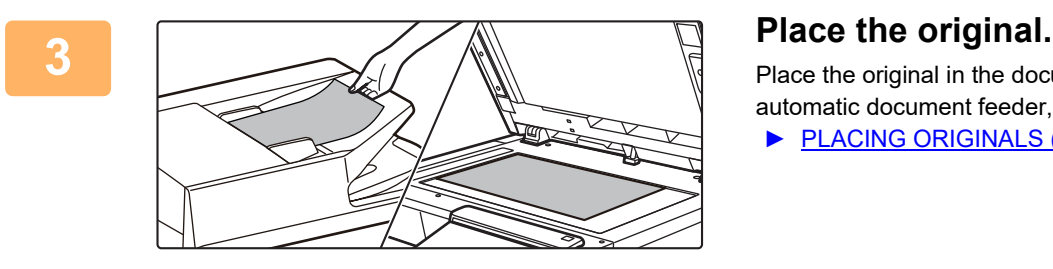

Place the original in the document feeder tray of the automatic document feeder, or on the document glass.

► [PLACING ORIGINALS \(page 10\)](#page-9-0)

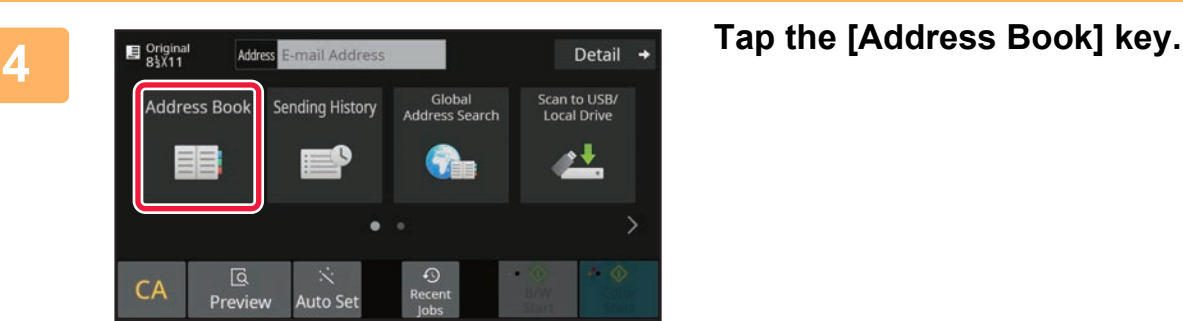

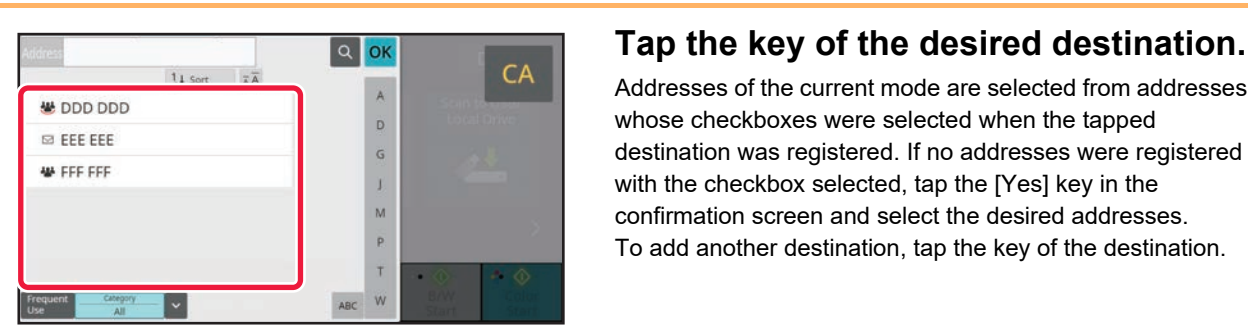

Addresses of the current mode are selected from addresses whose checkboxes were selected when the tapped destination was registered. If no addresses were registered with the checkbox selected, tap the [Yes] key in the confirmation screen and select the desired addresses. To add another destination, tap the key of the destination.

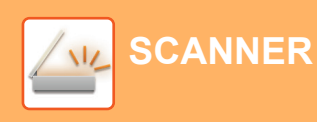

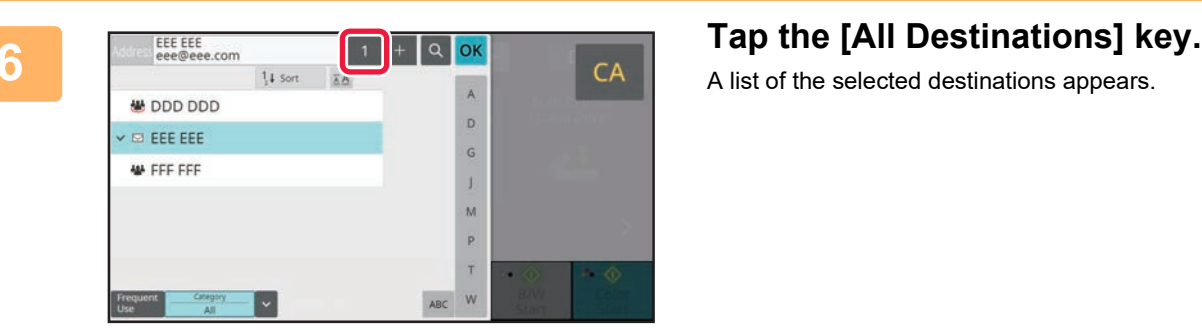

A list of the selected destinations appears.

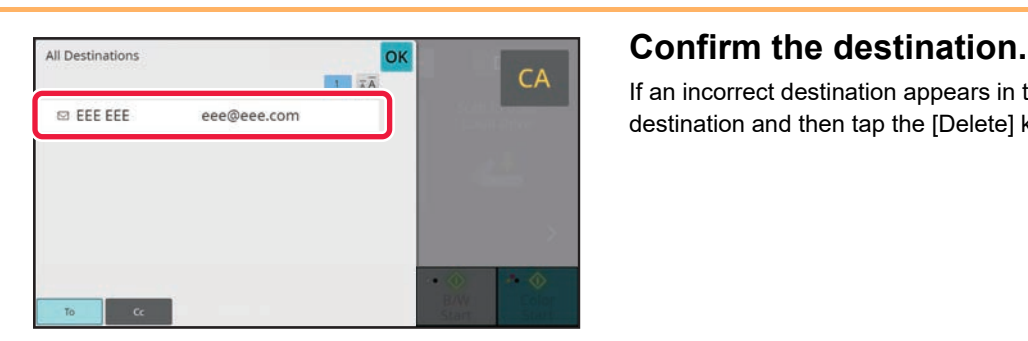

If an incorrect destination appears in the list, tap the destination and then tap the [Delete] key.

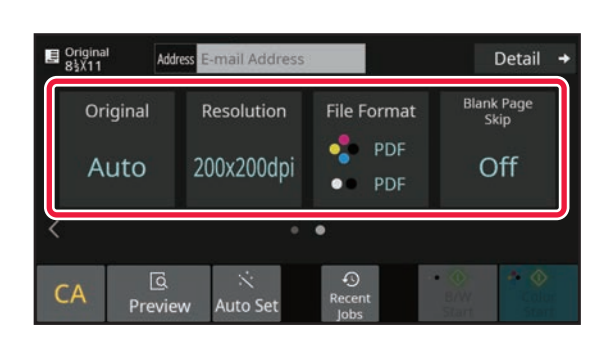

### **8 E S Exp E R E Address** E-mail Address **E-mail Address E-mail Address E-mail Address E-mail Address Part in the select CO CONSCREPTION settings.**

Change settings as needed.

The functions below can be enabled in easy mode.

- Original
- Resolution
- File Format
- Blank Page Skip

To select more detailed settings, tap the [Detail] key and select settings in normal mode.

► [Easy Mode and Normal Mode \(page 8\)](#page-7-2)

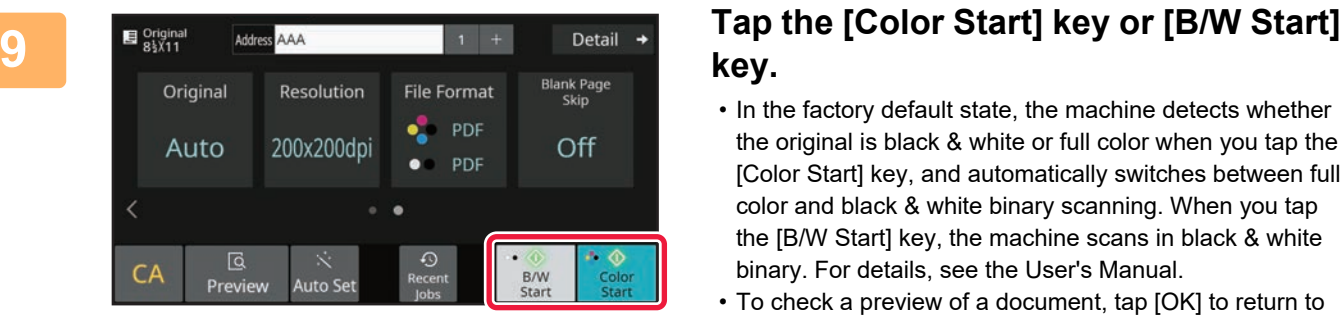

## **key.**

- In the factory default state, the machine detects whether the original is black & white or full color when you tap the [Color Start] key, and automatically switches between full color and black & white binary scanning. When you tap the [B/W Start] key, the machine scans in black & white binary. For details, see the User's Manual.
- To check a preview of a document, tap [OK] to return to the base screen of Easy Scan and tap the [Preview] key.
- ► [PREVIEW SCREEN \(page 9\)](#page-8-0)

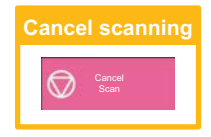

<span id="page-34-2"></span><span id="page-34-0"></span>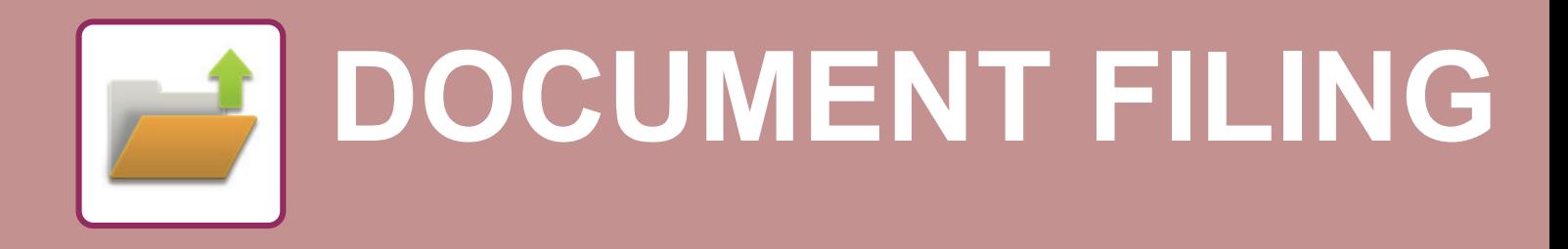

The document filing function is used to store the document or print image on the hard drive when performing a copy, print, or other job. You can print or perform other operations using the saved file at a later time. This section introduces several of the document filing functions.

## <span id="page-34-1"></span>**SAVING A DOCUMENT ONLY (Scan to Local Drive)**

Scan to Local Drive lets you save a scanned document to the main folder or a custom folder. This function is not used to print or send.

The procedure for storing a document in the main folder is explained below.

To save to a custom folder, tap the [File retrieve] key in the Home screen, tap [Scan to Local Drive] on the action panel, and select save settings. For more information, see the User's Manual.

### **Saving by Easy Scan**

You can save a file in the main folder or My Folder (when user authentication is enabled).

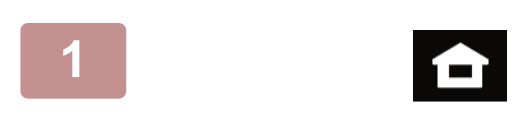

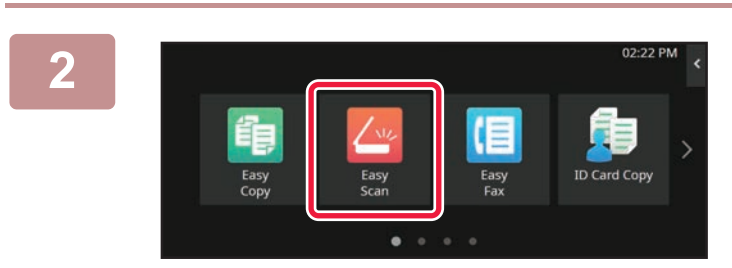

### **1 Tap the [Home Screen] key.**

The Home screen appears.

**2 Tap the [Easy Scan] mode icon.**

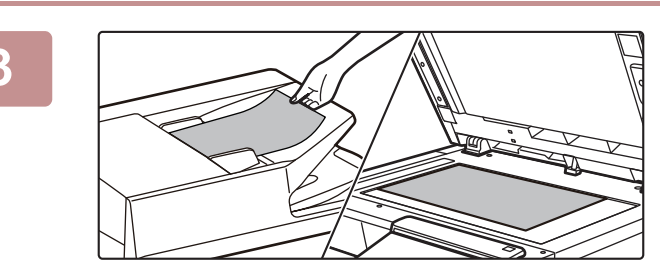

### **3 Place the original.**

Place the original in the document feeder tray of the automatic document feeder, or on the document glass. ► [PLACING ORIGINALS \(page 10\)](#page-9-0)

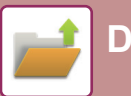

**[DOCUMENT FILING](#page-34-2)**

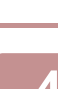

**4 Express E-mail Address 1 Tap the [Scan to USB/Local Drive] key.** Address Book Sending History Global<br>Address Search Scan to USB<br>Local Drive  $\bullet\textcolor{red}{\bigstar}$ G CA Auto Se Preview

**5 Tap the [Scan to Local Drive**] key. Scan to<br>Local Driv can to<br>USB  $\overline{\mathbb{G}}$  $\ddot{\times}$ CA Preview Auto Set

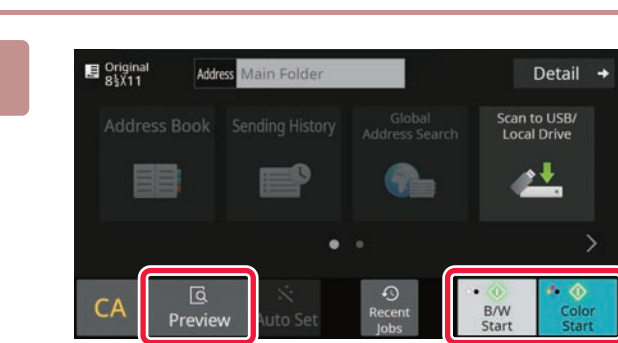

### **6 E S F Color Start E COLOR E E COLOR E EXAMPLE <b>E COLOR E EXAMPLE <b>EXAMPLE <b>EXAMPLE 2 COLOR EXAMPLE 2 COLOR EXAMPLE 2 COLOR EXAMPLE 2 COLOR EXAMPLE 2 COLOR EXAMPLE 2 COLO key.**

To check a preview of a document, tap the [Preview] key. ► [PREVIEW SCREEN \(page 9\)](#page-8-0)

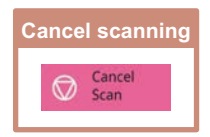

### <span id="page-36-0"></span>**PRINTING A SAVED FILE**

You can retrieve a file stored by document filing and print or transmit the file. You can also print files saved in a USB memory device or a shared folder. The steps for printing the "Copy\_20201010\_112030" file saved in the main folder are explained below.

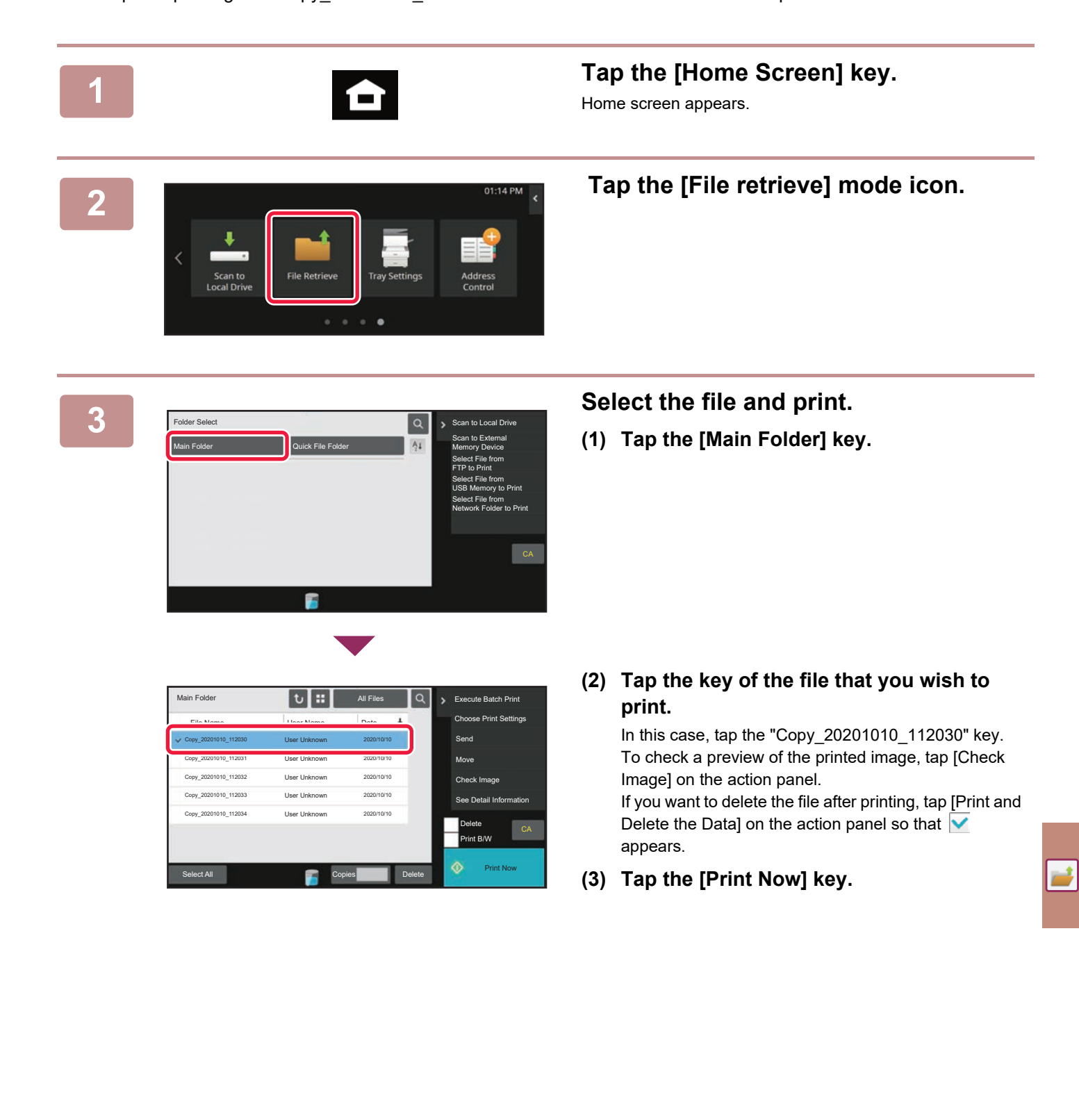

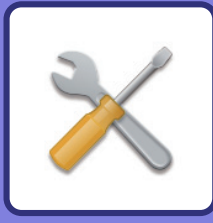

# <span id="page-37-2"></span><span id="page-37-0"></span>**SETTING MODE**

The setting mode let you adjust the operation of the machine to suit the needs of your workplace. This section briefly introduces several of the setting mode.

<span id="page-37-1"></span>For detailed explanations of the system settings, see "SETTING MODE" in the User's Manual.

## **SETTING MODE**

The date and time can be set, fax and scan destinations can be stored, document filing folders can be created, and various other settings related to the operation of the machine can be configured in the setting mode screen. The procedure for opening the setting mode screen and the items in the screen are explained below.

### **DISPLAYING THE SETTING MODE ON THE MACHINE**

**ID Card Cop** 

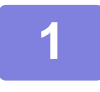

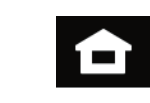

**1 Tap the [Home Screen] key.**

Home screen appears.

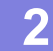

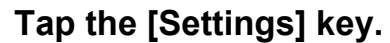

The setting mode screen appears.

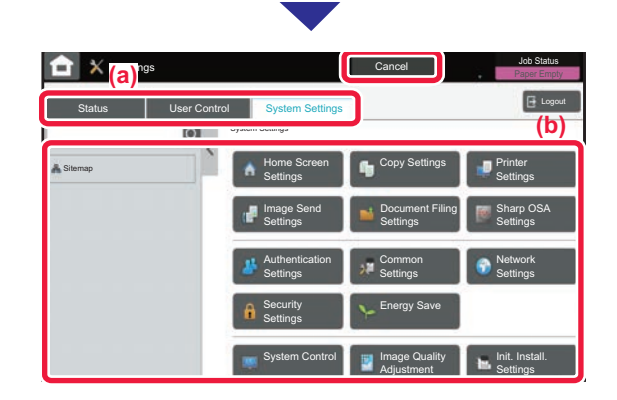

Tap the item that you want to set on menu tab (a) or setting menu (b).

To exit setting mode, tap the [Cancel] key.

► [SETTING MODE WHEN AN ADMINISTRATOR IS](#page-38-0)  [LOGGED IN \(page 39\)](#page-38-0)

### <span id="page-38-0"></span>**SETTING MODE WHEN AN ADMINISTRATOR IS LOGGED IN**

An administrator can configure settings that are more advanced than the settings available to a guest or user. When user authentication is enabled, settings may be allowed without entering the administrator password based on the rights of the logged in user. For the state of the settings, ask the administrator of the machine.

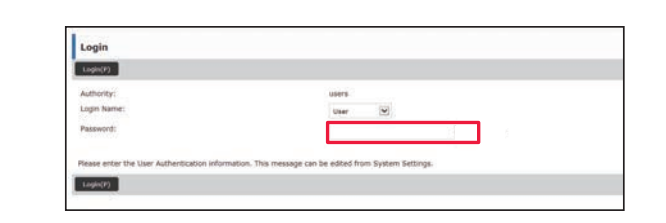

When you select an item in setting mode that requires administrator login, the administrator login screen will appear.

For the items available in setting mode when an administrator is logged in, see "SETTING MODE" in the User's Manual.

### **DISPLAYING THE SETTING MODE ON THE WEB PAGE**

For information on how to display web pages, see ["ACCESSING THE WEB SERVER IN THE MACHINE \(page 18\)](#page-17-0)"

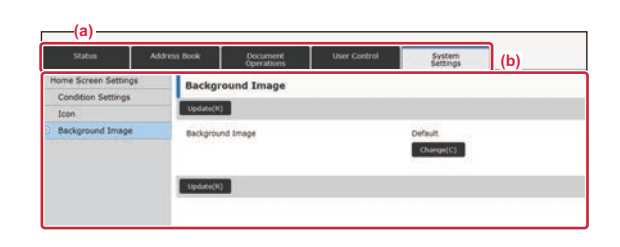

From the Menu tab (a) and the Settings menu (b), click the item you want to set.

To exit the setting mode, close your web browser.

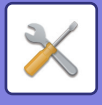

### **WHAT YOU CAN DO IN THE SETTING MODE**

The following settings can be configured in setting mode.

Some settings may not appear on the touch panel of the machine, or in the Web browser on your computer. Some settings may not appear due to the specifications of your machine and the peripheral devices that are installed.

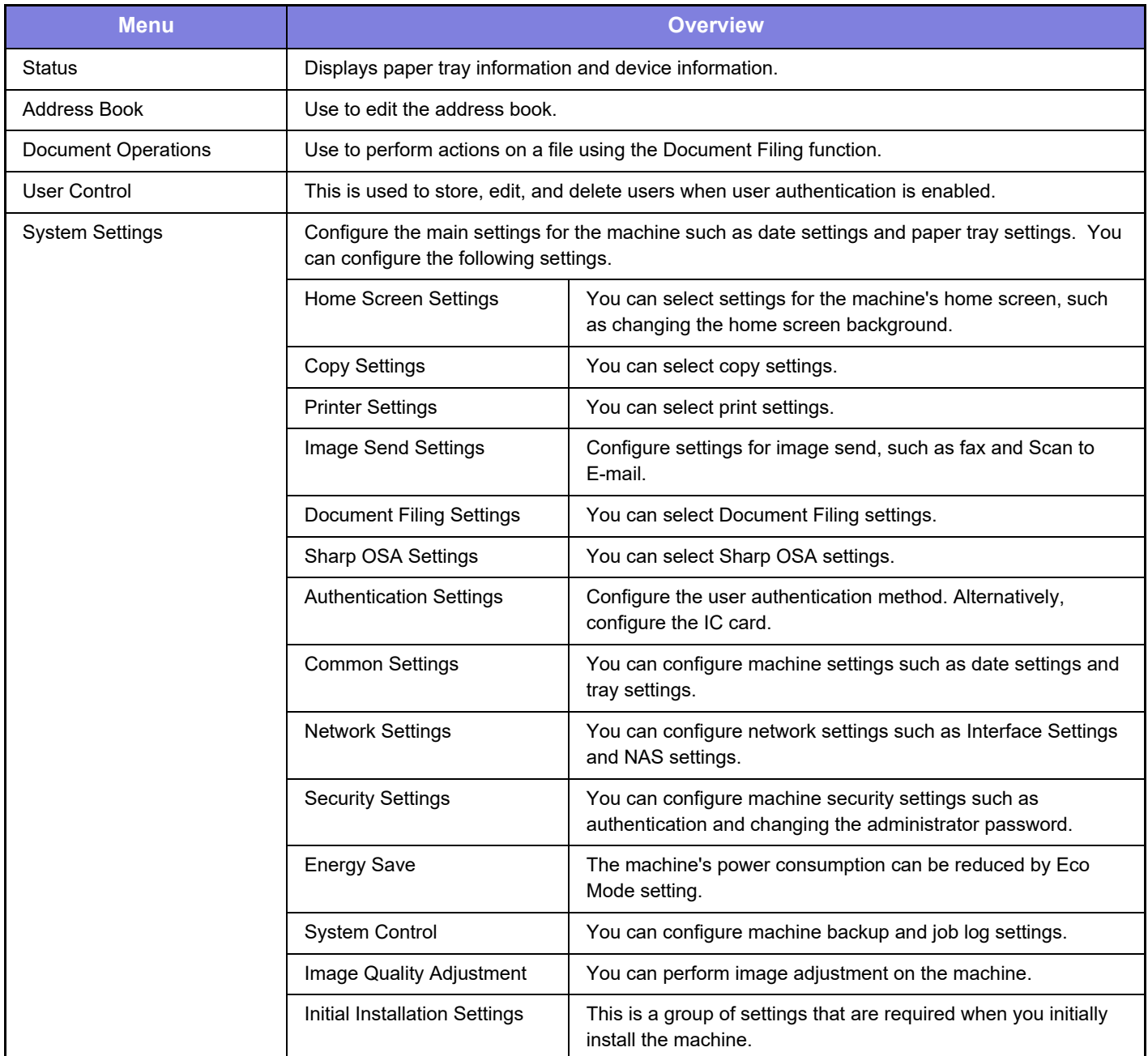

#### **Please note**

- For information on your operating system, please refer to your operating system manual or the online Help function.
- The explanations of screens and procedures in a Windows environment are primarily for Windows 10<sup>®</sup>. The screens may vary depending on the version of the operating system or the software application.
- The explanations of screens and procedures in a macOS environment are based on macOS 11 in the case of macOS. The screens may vary depending on the version of the operating system or the software application.
- Wherever "BP-xxxxx" appears in this manual, please substitute your model name for "xxxxx".
- Considerable care has been taken in preparing this manual. If you have any comments or concerns about the manual, please contact your dealer or nearest SHARP Service Department.
- This product has undergone strict quality control and inspection procedures. In the unlikely event that a defect or other problem is discovered, please contact your dealer or nearest SHARP Service Department.
- Aside from instances provided for by law, SHARP is not responsible for failures occurring during the use of the product or its options, or failures due to incorrect operation of the product and its options, or other failures, or for any damage that occurs due to use of the product.

#### **Warning**

- Reproduction, adaptation or translation of the contents of the manual without prior written permission is prohibited, except as allowed under copyright laws.
- All information in this manual is subject to change without notice.

#### **Illustrations and the operation panel and touch panel shown in this manual**

The peripheral devices are generally optional, however, some models include certain peripheral devices as standard equipment. The explanations in this manual assume that a paper drawer is installed on the BP-C545WD.

For some functions and procedures, the explanations assume that devices other than the above are installed.

The display screens, messages, and key names shown in the manual may differ from those on the actual machine due to product improvements and modifications.

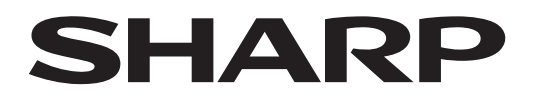

**SHARP CORPORATION** 

Version 01a / bpc545wd\_qsg\_01a\_us